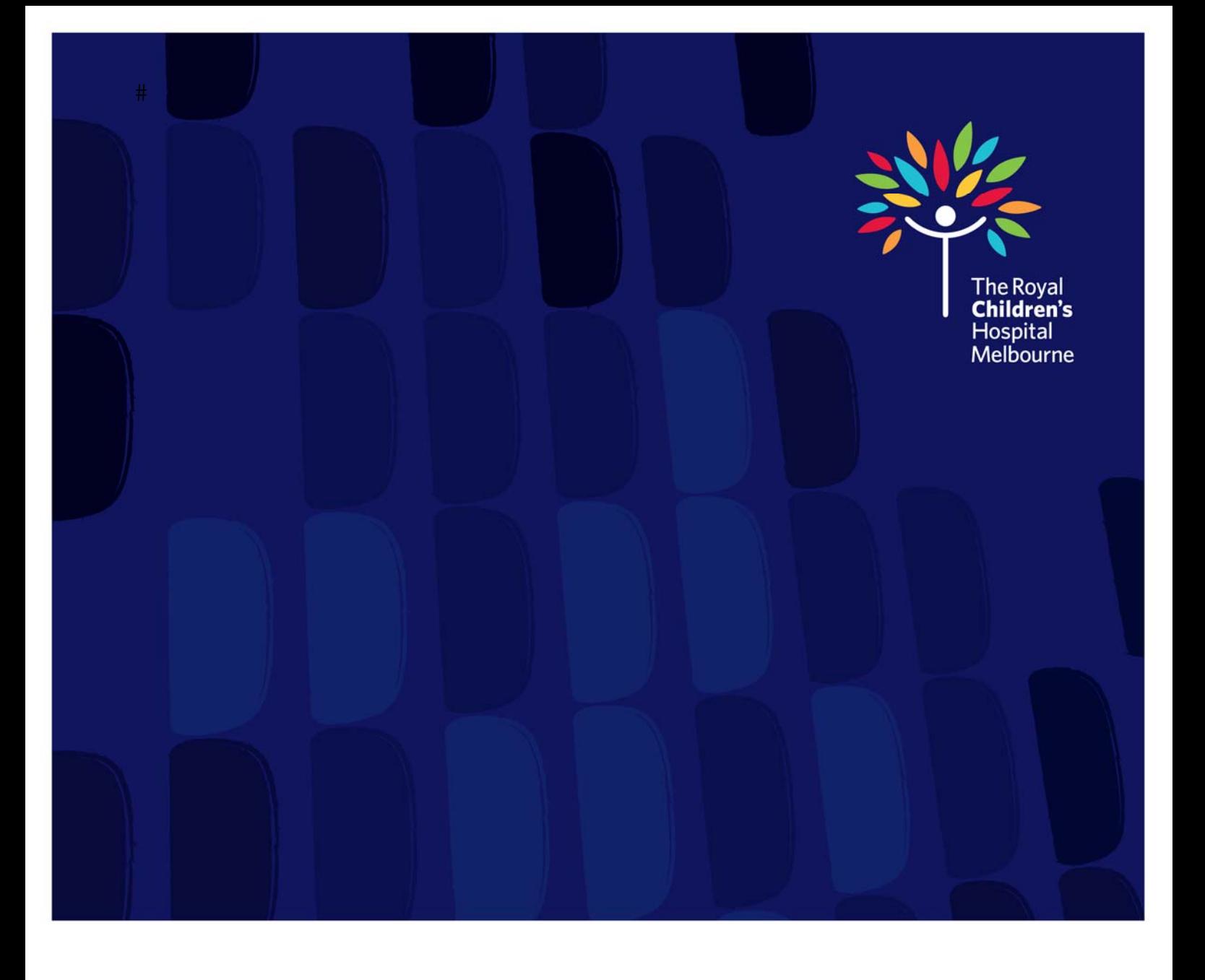

# **Learning Seat**  User Guide

**HUMAN RESOURCES**

## $#$ **INDEX**

 $#$ 

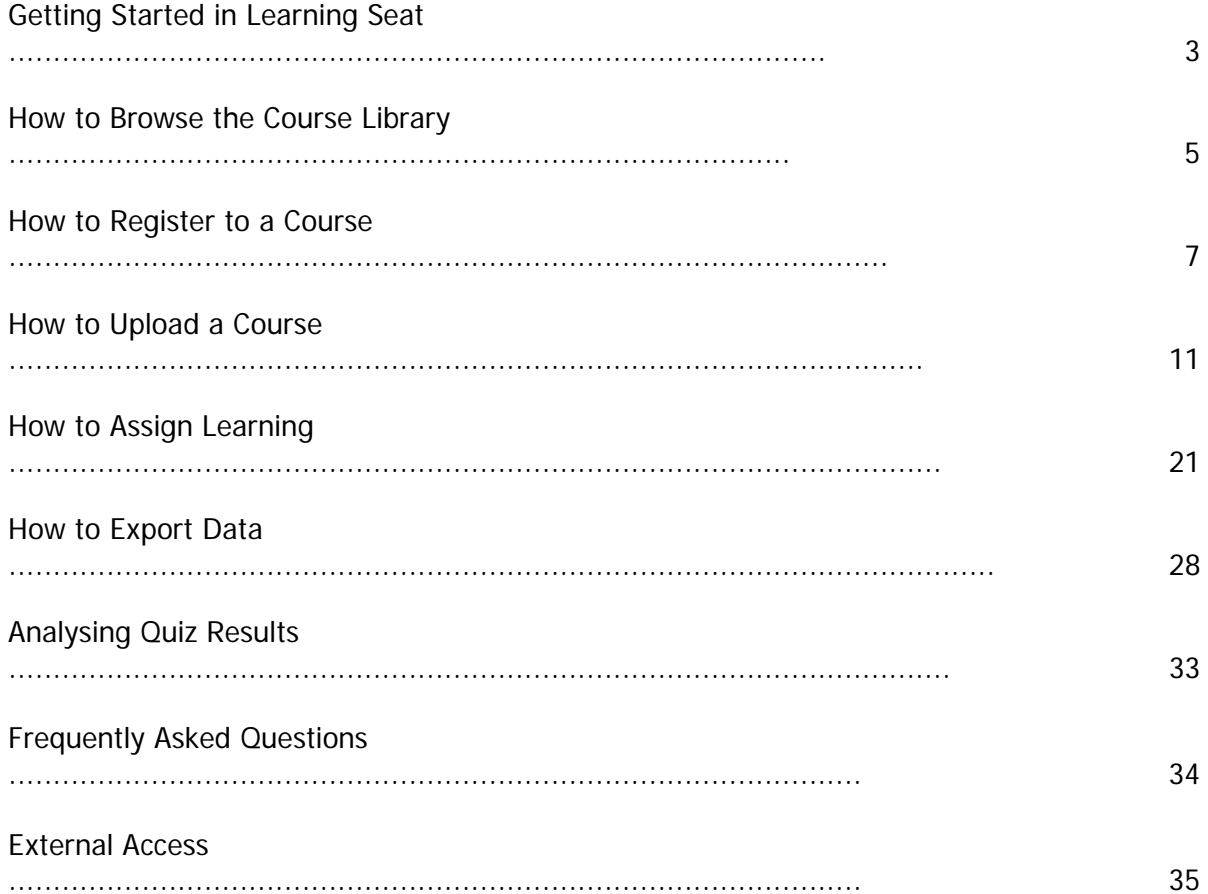

# **Training Accreditation**

Learning Seat work with Accredited Online Training for qualified courses. For full details visit the Accredited Online Training website at www.aot.edu.au

### **Getting Started in Learning Seat**

Complete a training module in your Learning Seat account.

Go to **www.learningseat.com/rch** and type in your **username** (RCH employee number) and **password**.

Forgotten your password? Click on the **Forgotten your password** link and then go to your email inbox.

**LEARNINGSEAT** 

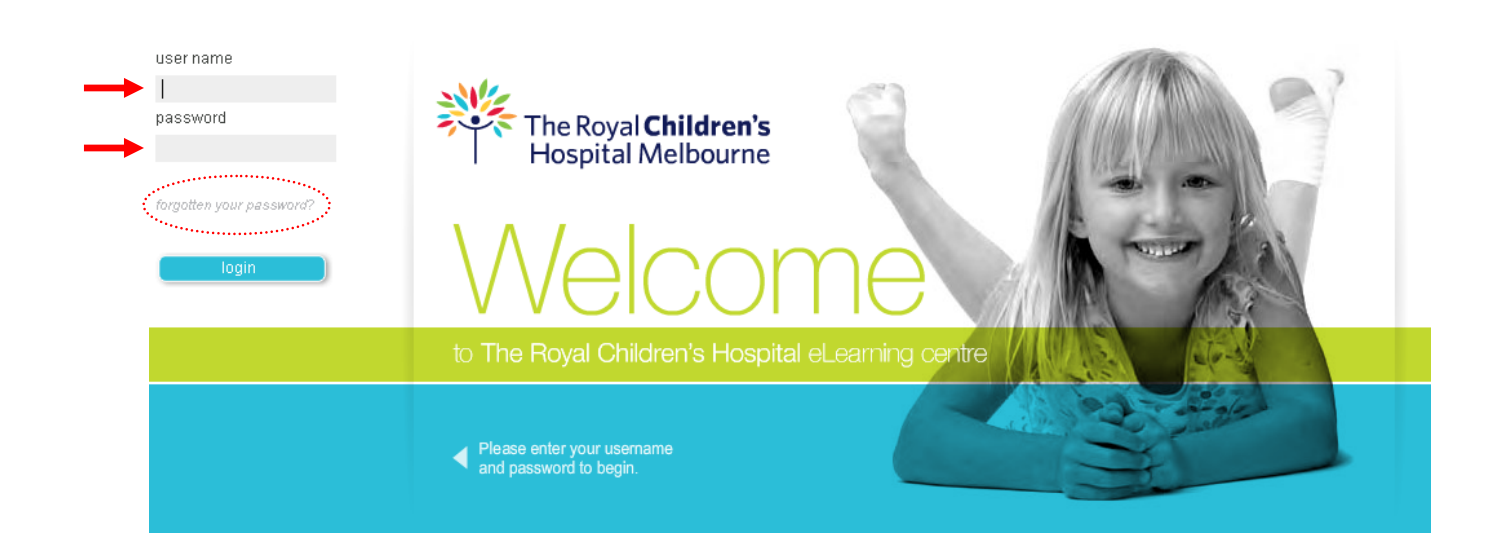

Your **My Account** page will appear. Click the **Detail** button of your module.

*LEARNINGSEAT>>* 

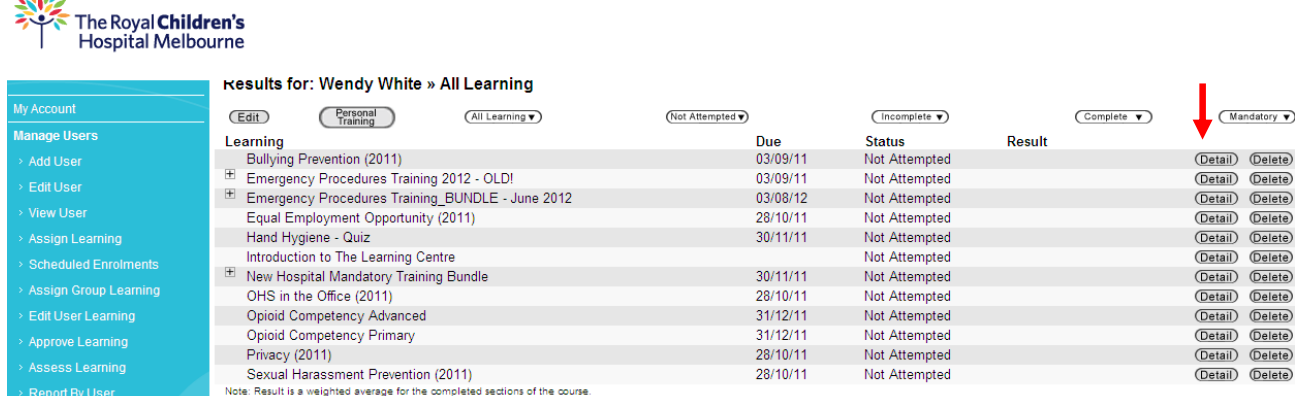

Details of the module will appear, includes all components (if applicable). Click the **Start** button on the first component of the learning to begin.

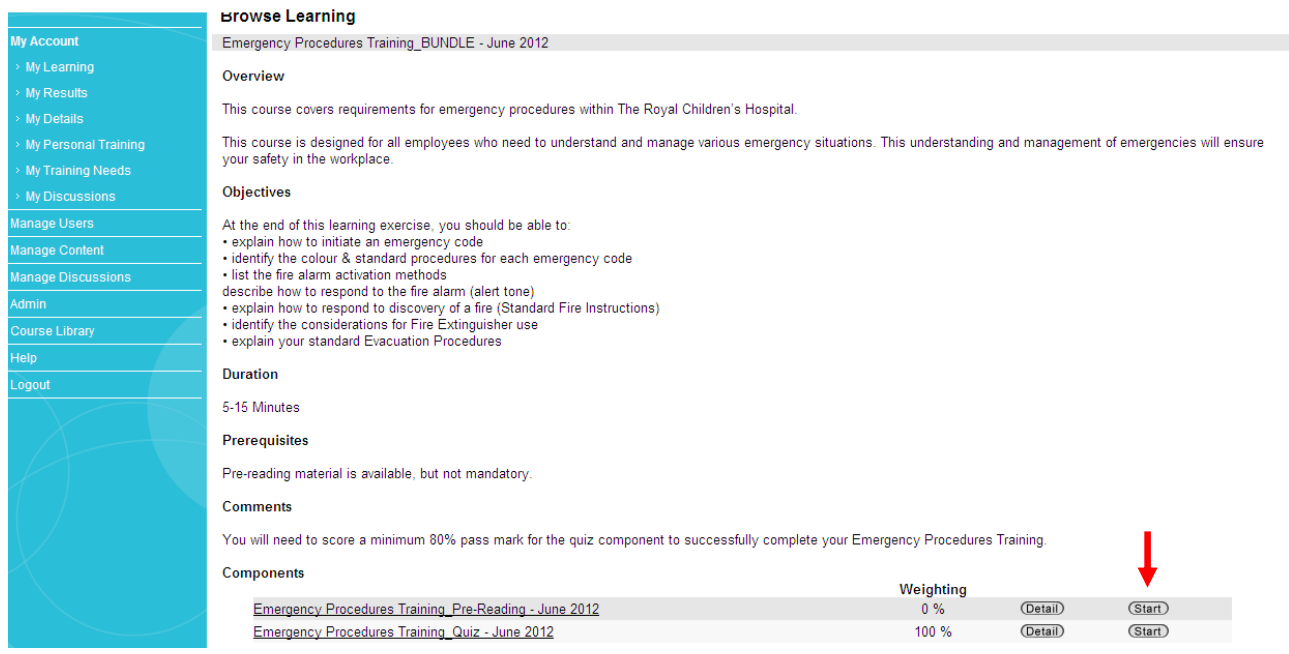

Once you have completed all the components within the learning, your Status in your Account will change to **'Completed'** for this learning.

#### You will also receive a **Certificate of Completion** in your email inbox.

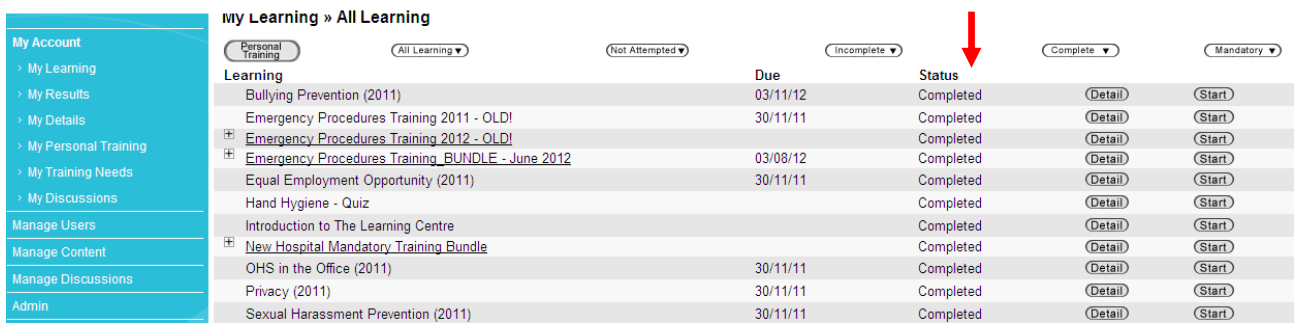

Once you have been assigned a course or have registered to a course that has a due date, you will receive notification and reminder emails from **elearning@learningseat.com** periodically.

### **How to Browse the Course Library in Learning Seat**

Register to RCH professional training, or browse other training modules available to you.

Go to **www.learningseat.com/rch** and type in your **username** (RCH employee number) and **password**.

Forgotten your password? Click on the **Forgotten your password** link and then go to your email inbox.

 $#$ 

*LEARNINGSEAT* 

*LEARNINGSEAT* 

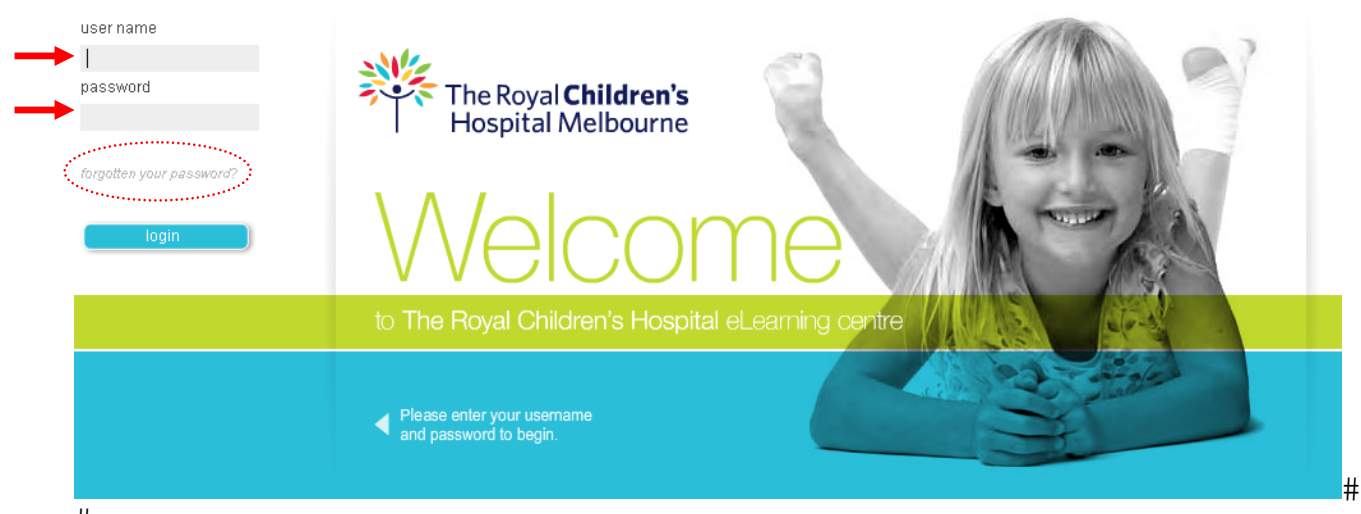

 $#$ 

#### Your My Account page will appear.  $#$

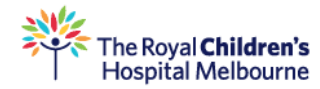

#### My Learning » All Learning

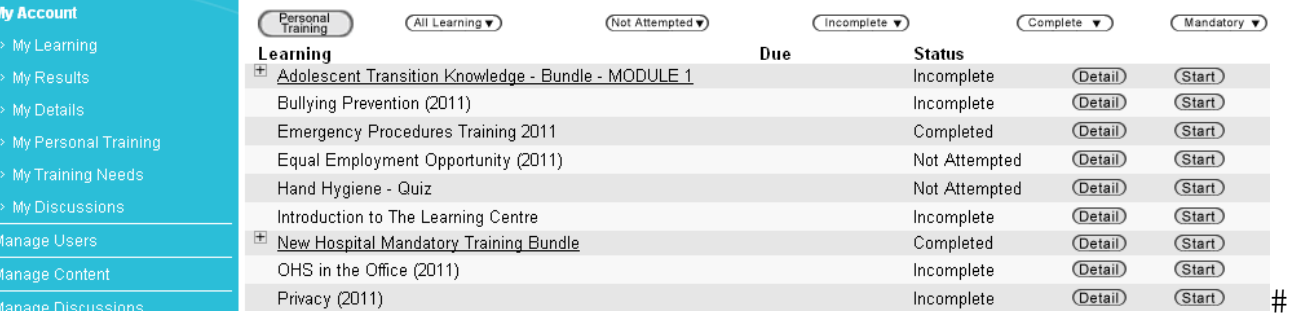

 $#$ 

#### Go to **Course Library** > **Browse** to view all **RCH mandatory competencies and professional training** including some useful manager and industry sector related courses.

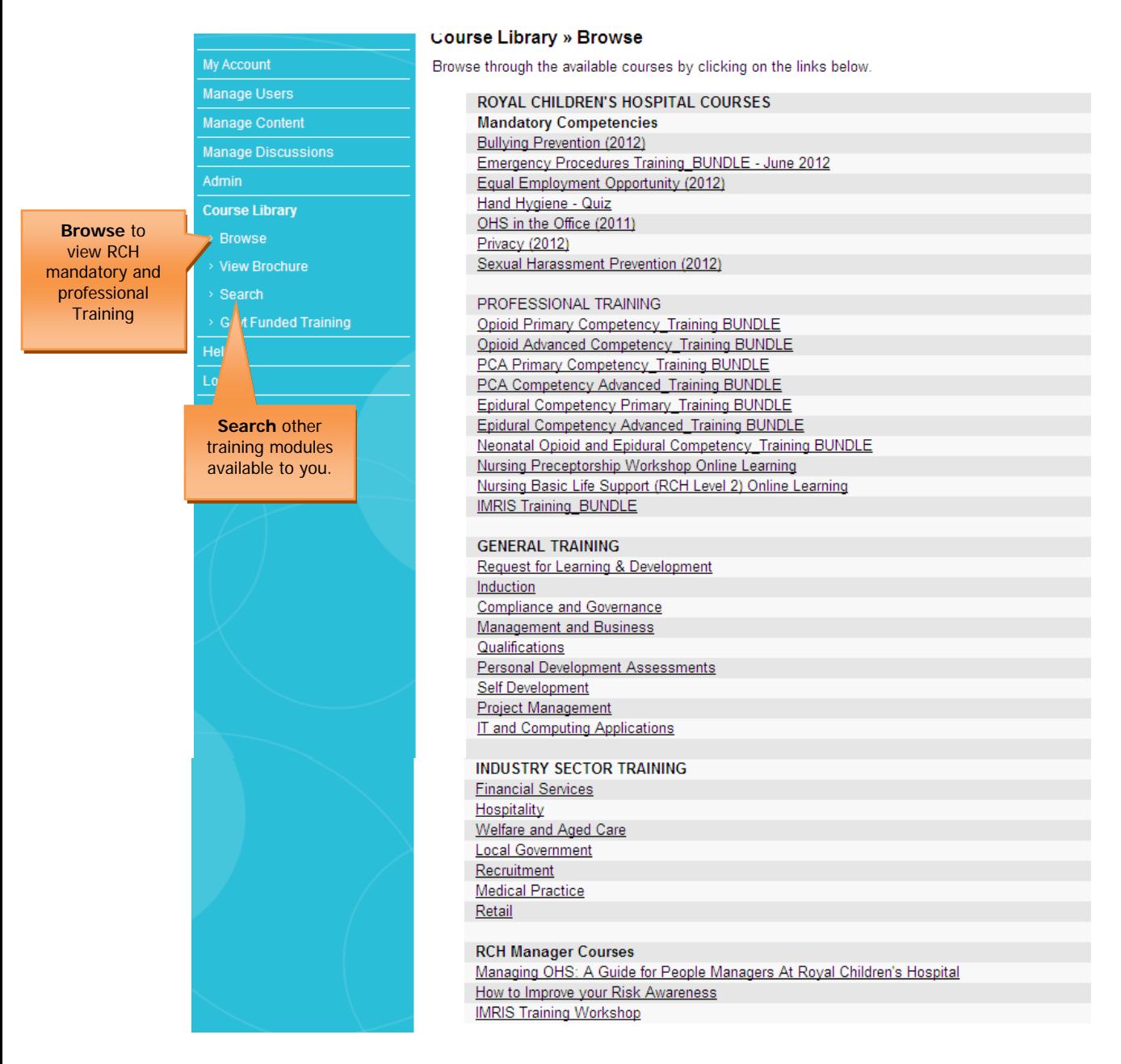

### **How to Register to a Course in Learning Seat**

Browse, search and register to RCH professional training and other training modules available to you in Learning Seat.

Go to **www.learningseat.com/rch** and type in your **username** (RCH employee number) and **password**.

Forgotten your password? Click on the **Forgotten your password** link and then go to your email inbox.

*LEARNINGSEAT>¥* 

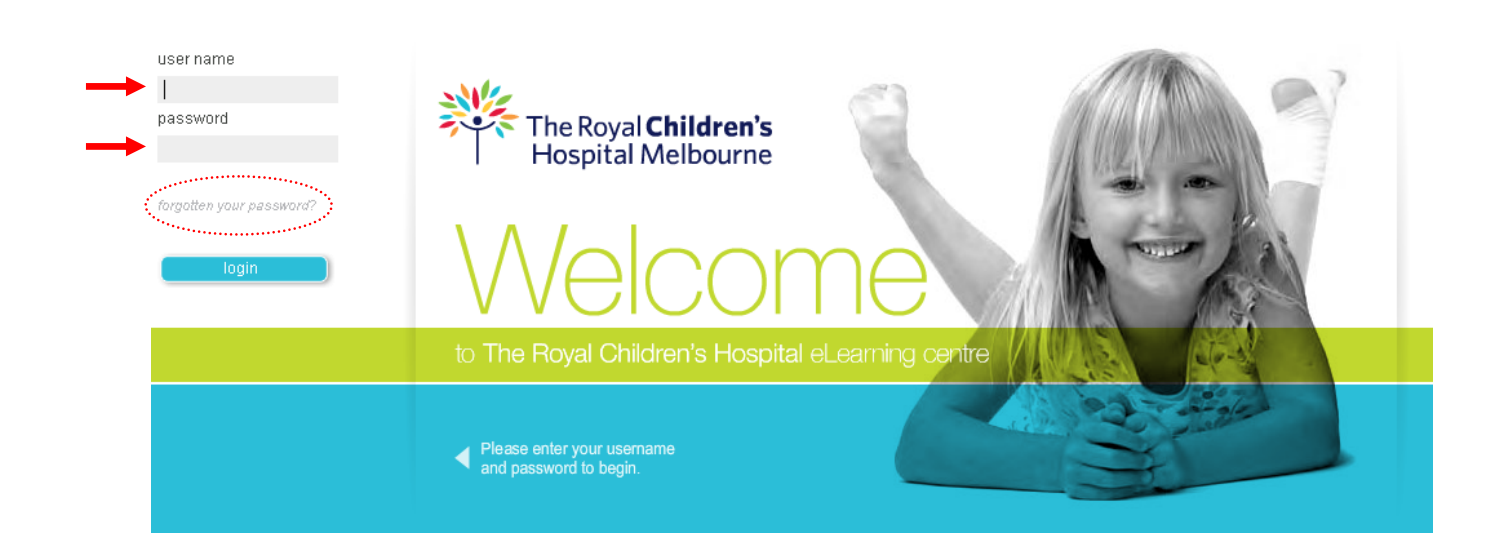

#### Your **My Account** page will appear.

The Royal Children's **Hospital Melbourne** 

> My Discussions Manage Users

#### *LEARNINGSEAT*

(Detail)

Incomplete

(Start)

# My Learning » All Learning My Account My Details

Privacy (2011)

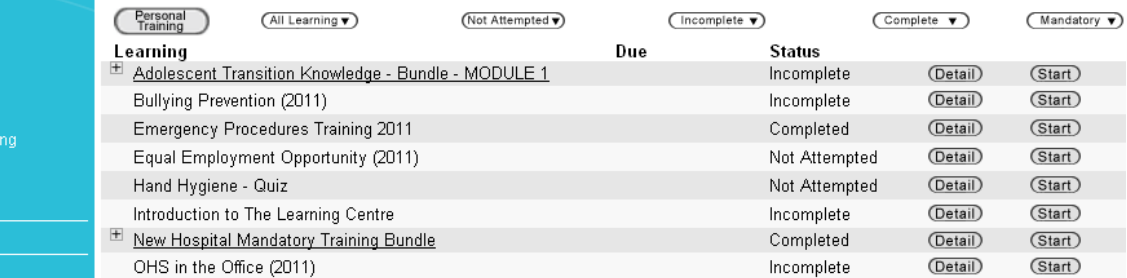

#### Go to **Course Library** and **Browse**

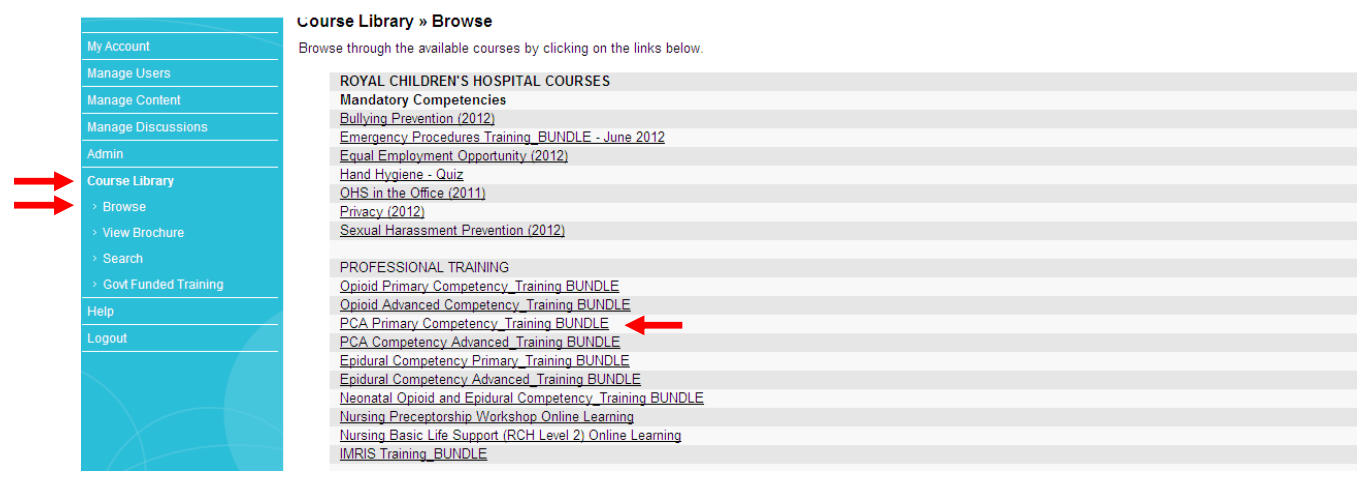

A list of RCH relevant courses and mandatory compliance training will appear in the list. Select the course to register and click **Register Now**

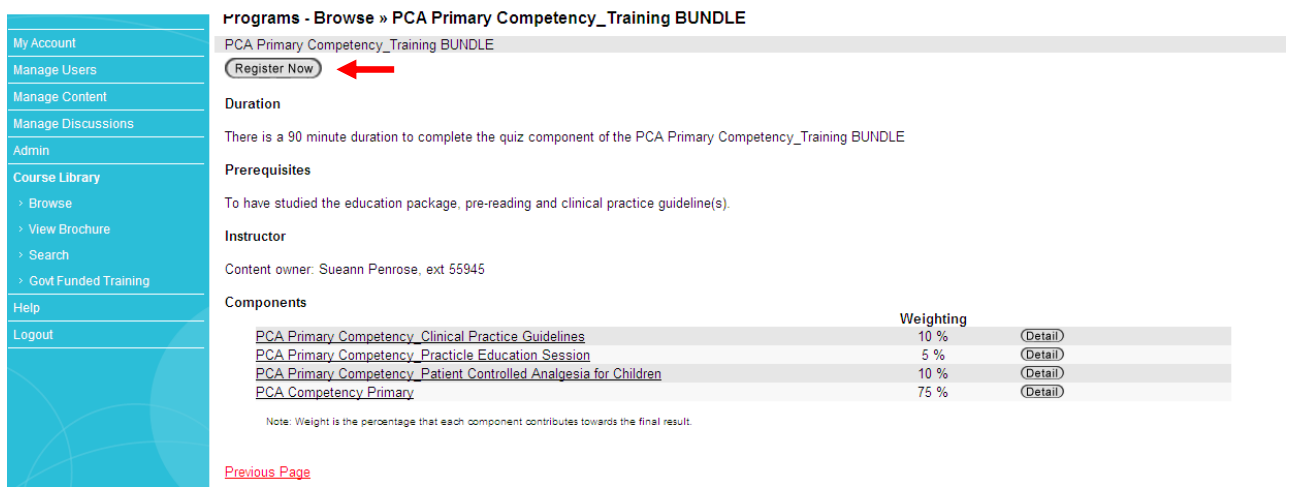

As part of the Learning Seat suite, you have hundreds of courses available to you. To search a particular course/subject, click on **Course Library** and **Search**. Type in your search field and click **Search.** Click **Detail** button to register for this course.

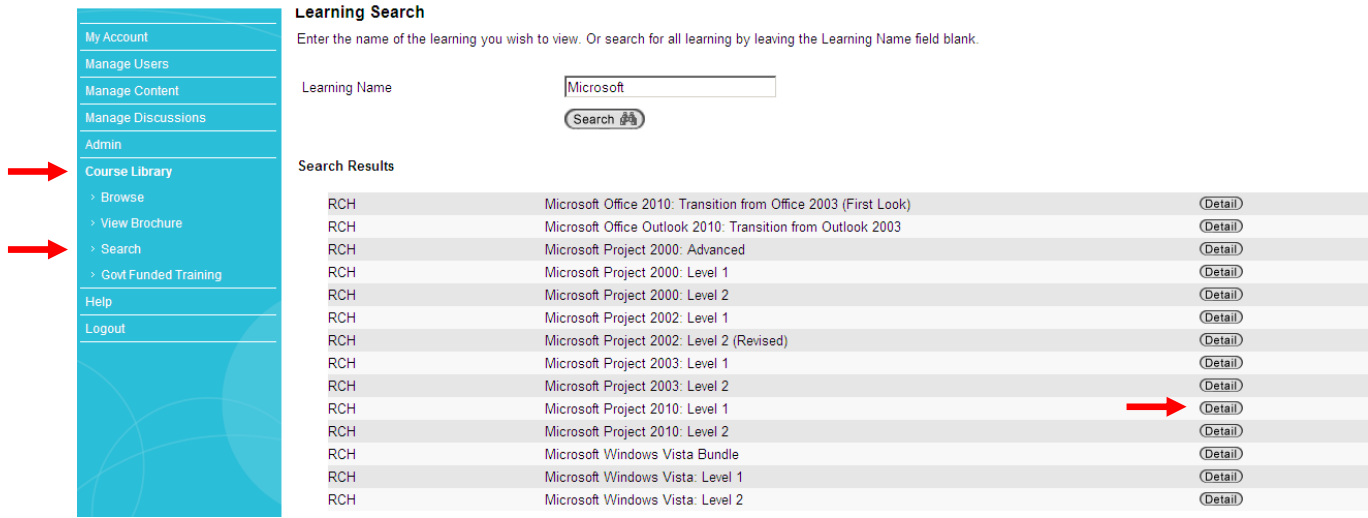

#### Click **Register Now** button

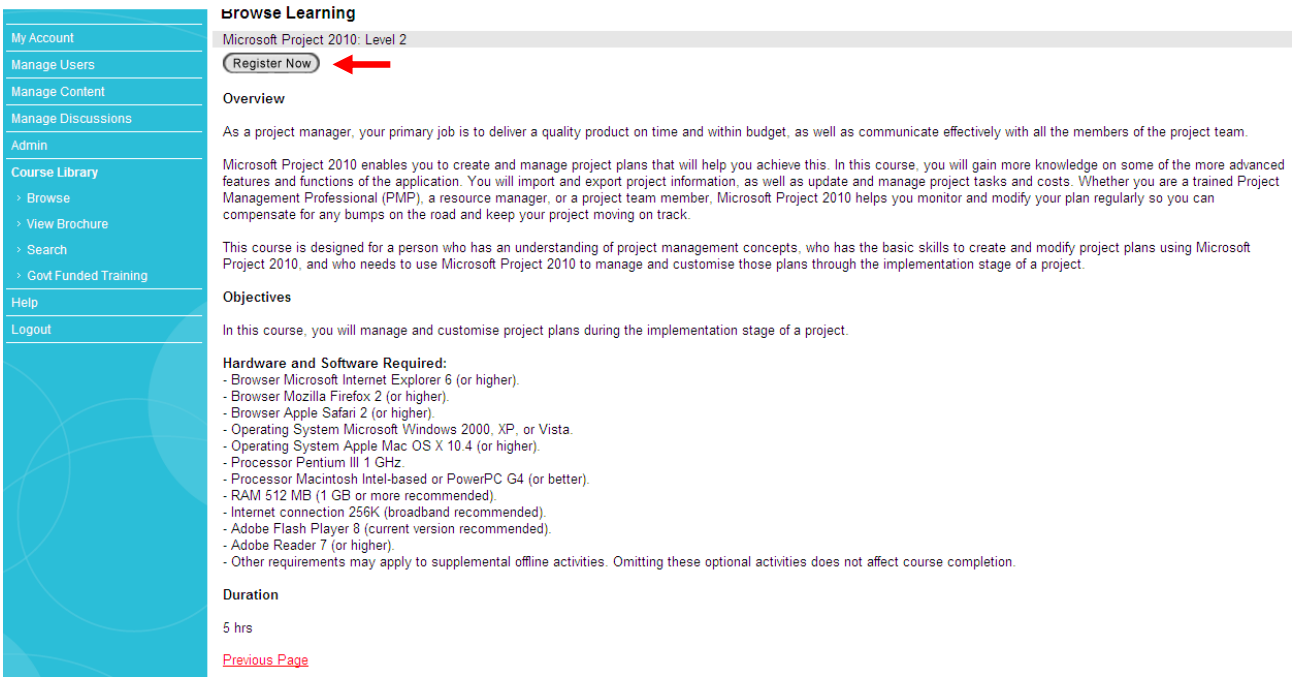

#### **Course Fees**

Please note, some courses impose a fee. If this is the case, an email will be sent to the Users Manager for approval as course fees are allocated back to your cost centre.

Courses that do no impose a fee are approved automatically through the Learning Seat system. This may take up to 48 hours to appear in your Learning Seat account. Once a course(s) you have registered too have been approved, the User will receive a confirmation email advising them that they have been assigned a Learning.

### **How to Upload a Course in Learning Seat**

You can create professional training on Learning Seat and track results to ensure staff are up-skilling and keeping up-to-date with mandatory competencies.

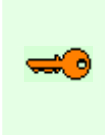

**Note**: Ensure you have all your course components ready for upload into Learning Seat before you begin; i.e. Your pre-reading material is in a PowerPoint or PDF document; you have outlined your quiz questions and answers as true or false or multiple choice; you have had your course content approved by your Manager and reviewed by your Manager/colleague(s) for accuracy.

Go to **www.learningseat.com/rch** and type in your **username** (RCH employee number) and **password**.

Forgotten your password? Click on the **Forgotten your password** link and then go to your email inbox.

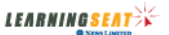

*LEARNINGSEAT* \*

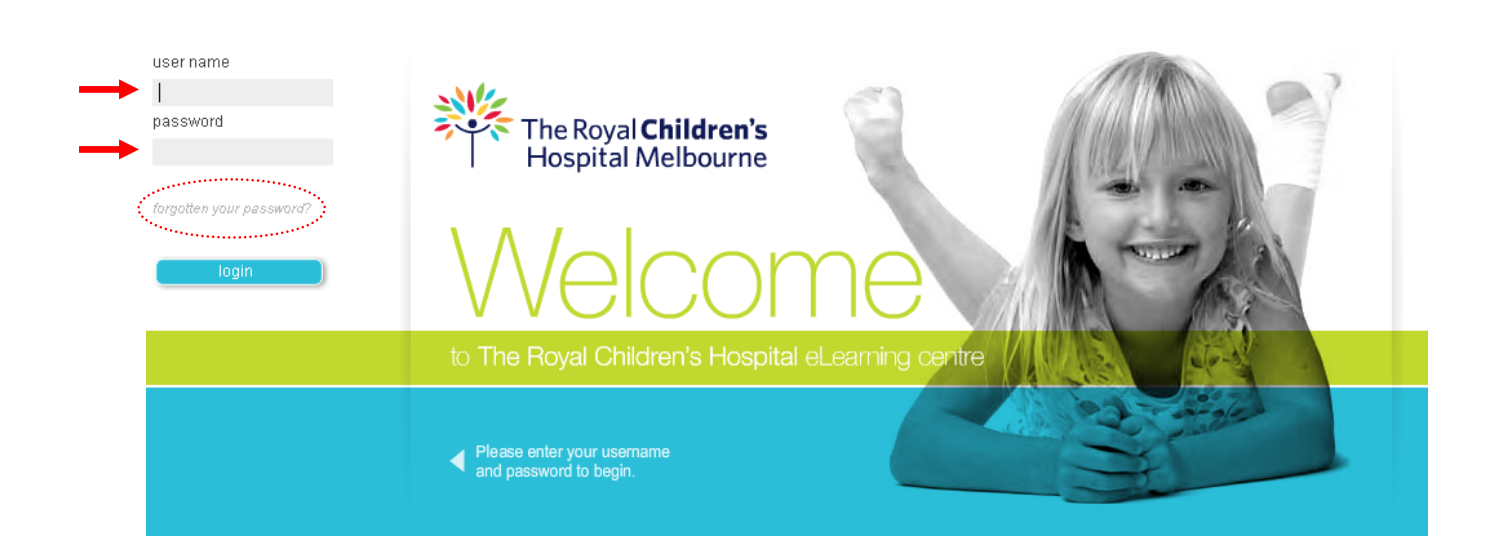

#### Your My Account page will appear.

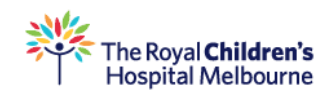

#### ■ My Learning » All Learning

| <b>My Account</b>         | Personal<br>Training<br>All Learning $\blacktriangledown$ | $(Not$ Attempted $\overline{\mathbf{v}})$ | Incomplete $\overline{\mathbf{v}}$ |               | Complete $\blacktriangledown$ | Mandatory $\blacktriangledown$ |
|---------------------------|-----------------------------------------------------------|-------------------------------------------|------------------------------------|---------------|-------------------------------|--------------------------------|
| > My Learning             | Learning                                                  |                                           | Due                                | <b>Status</b> |                               |                                |
| > My Results              | Adolescent Transition Knowledge - Bundle - MODULE 1       |                                           |                                    | Incomplete    | (Detail)                      | (Start)                        |
| > My Details              | Bullying Prevention (2011)                                |                                           |                                    | Incomplete    | (Detail)                      | (Start)                        |
| > My Personal Training    | Emergency Procedures Training 2011                        |                                           |                                    | Completed     | (Detail)                      | (Start)                        |
|                           | Equal Employment Opportunity (2011)                       |                                           |                                    | Not Attempted | (Detail)                      | (Start)                        |
| > My Training Needs       | Hand Hygiene - Quiz                                       |                                           |                                    | Not Attempted | (Detail)                      | (Start)                        |
| > My Discussions          | Introduction to The Learning Centre                       |                                           |                                    | Incomplete    | (Detail)                      | (Start)                        |
| Manage Users              | Ħ<br>New Hospital Mandatory Training Bundle               |                                           |                                    | Completed     | (Detail)                      | (Start)                        |
| Manage Content            | OHS in the Office (2011)                                  |                                           |                                    | Incomplete    | (Detail)                      | (Start)                        |
| <b>Manane Discussions</b> | Privacy (2011)                                            |                                           |                                    | Incomplete    | (Detail)                      | (Start)                        |

Go to **Manage Content** > **Add Learning**

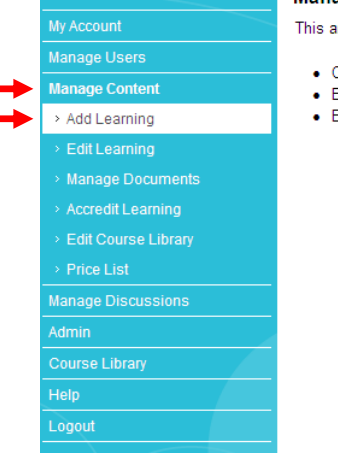

#### **Manage Content**

area allows authorised users to:

- Create new learning content, including trackable learning/documents, on-line assessments and other learning such as seminars etc.
- Edit details for existing learning content
- Edit the Course Library (catalogue of learning that users may view and search) in the "Course Library" area.

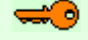

**Note:** If you cannot see Add Learning in your menu, email **learning.seat@rch.org.au** 

#### Select the type of learning you wish to create. Click **Next**

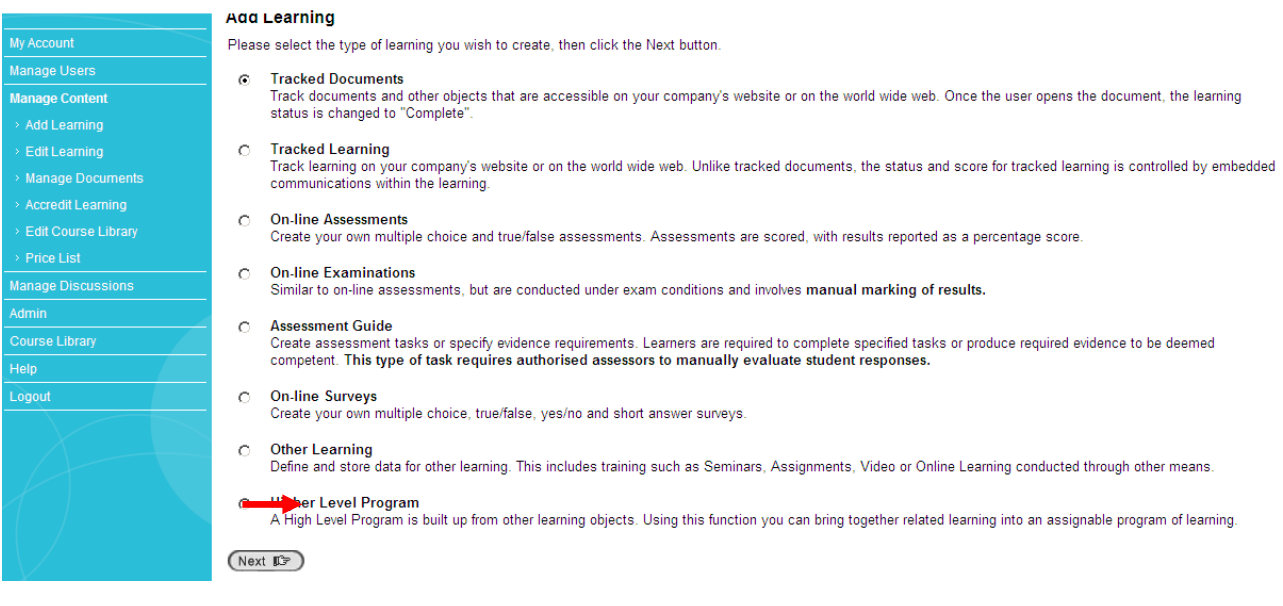

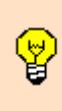

**Tip**: Your course content should include a pre-reading component and a quiz component. Select Higher Level Program if you have more than one component to your course.

If your course only consists of one component, select On-line Assessments to produce a quiz or Tracked Documents to upload reading material only.

Select **Higher Level Program** and click **Next** 

Always include a course **Overview** and **Objective** so your User understands the learning outcome.

**Prerequisites** may include an overview of the "components" within the course.

**Comments** may include your version on this particular subject. Example: This is Part 1 of 3.

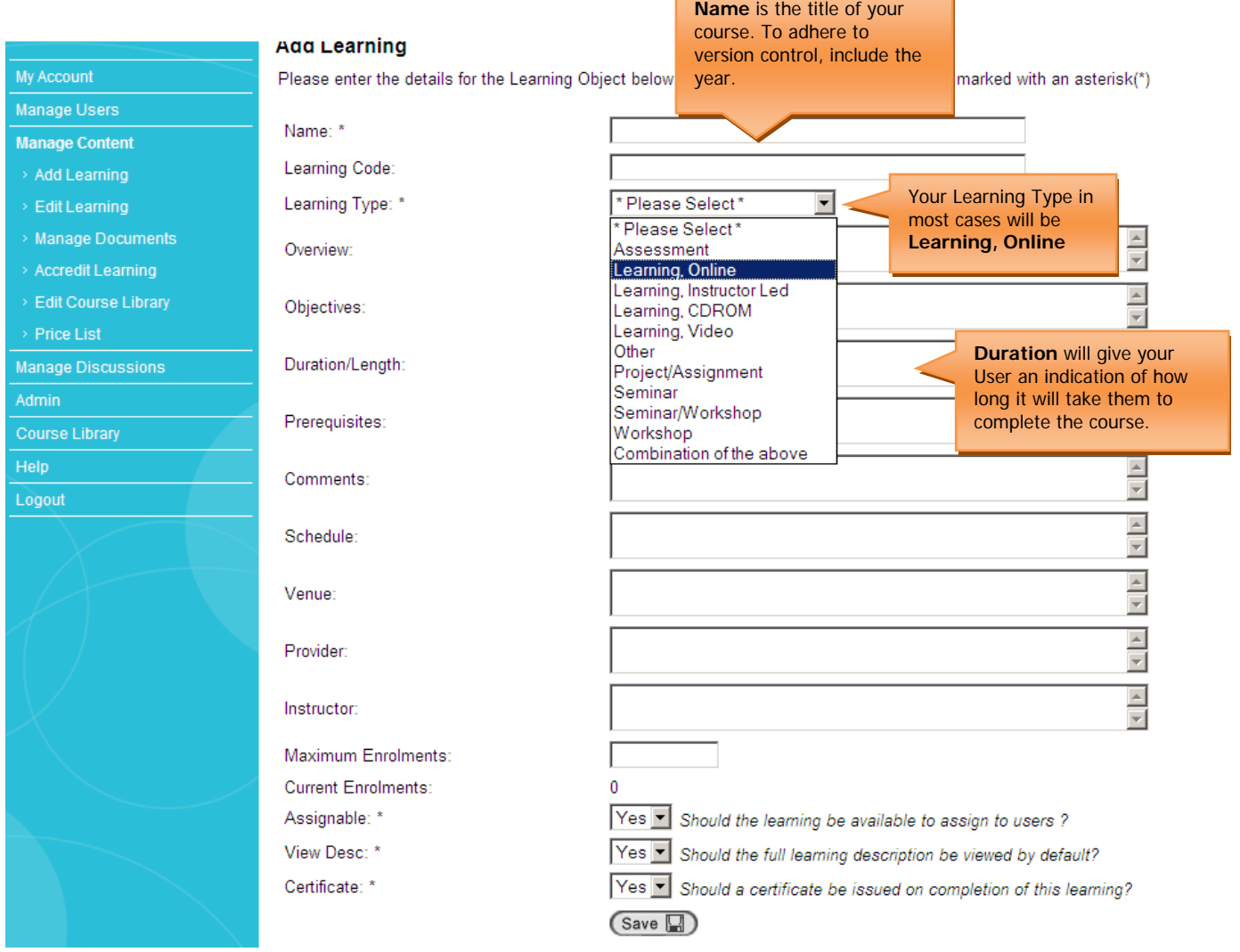

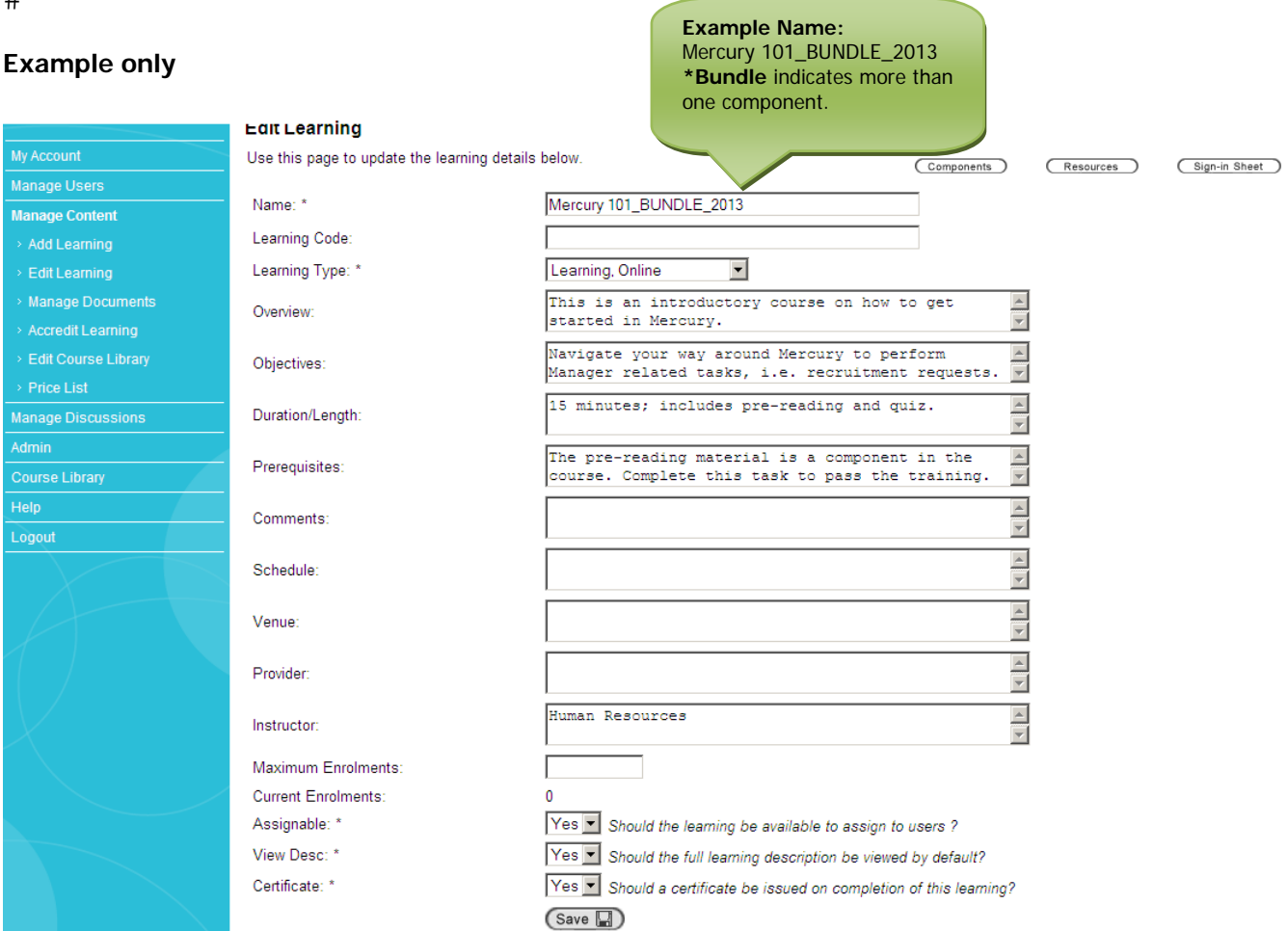

Click **Save** once you have completed the above fields.

You are now ready to upload your pre-reading component. Click **Add another learning**

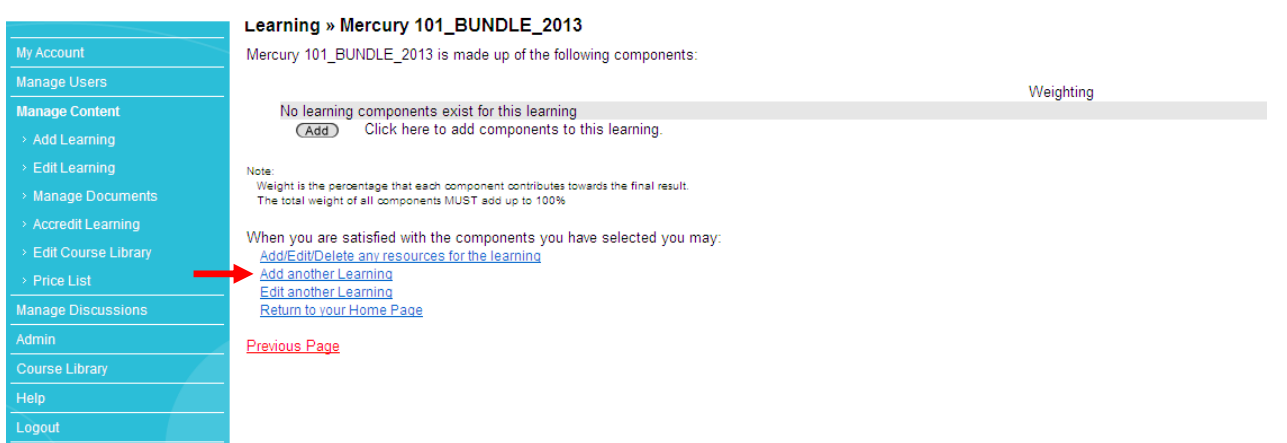

#### Select **Tracked Documents** and **Next**

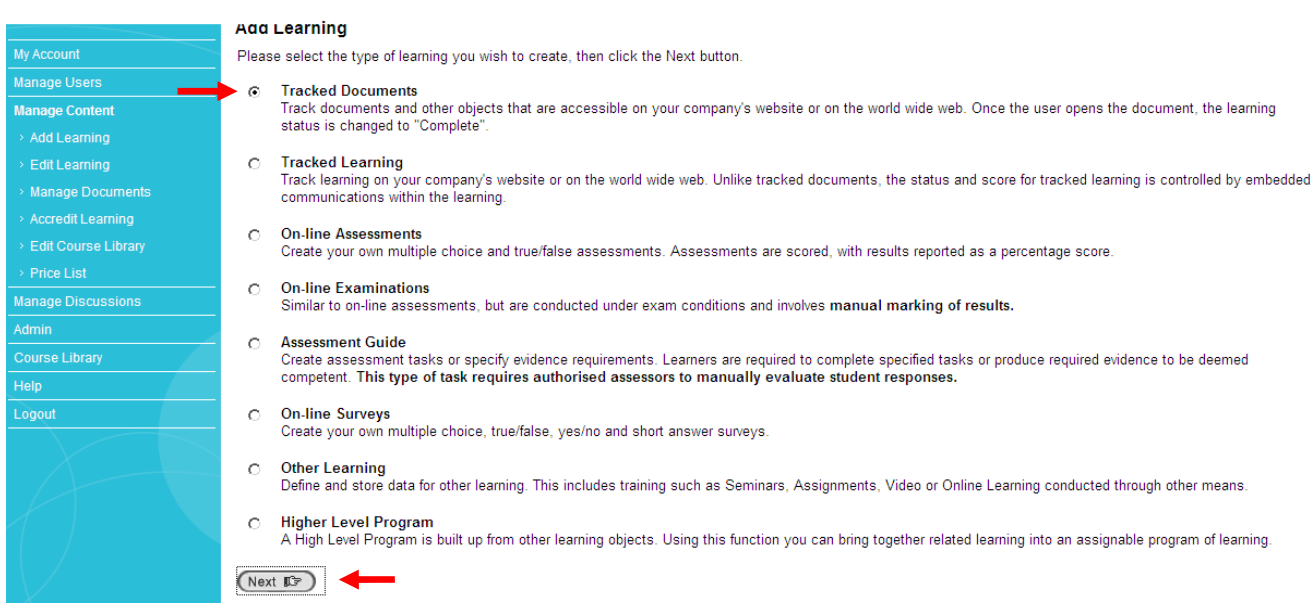

#### **Name** your component; keep it consistent to your course title name. For example, the name of your course is **Mercury 101\_BUNDLE\_2013**. Your course component is **Mercury 101\_Pre-Reading\_2013**

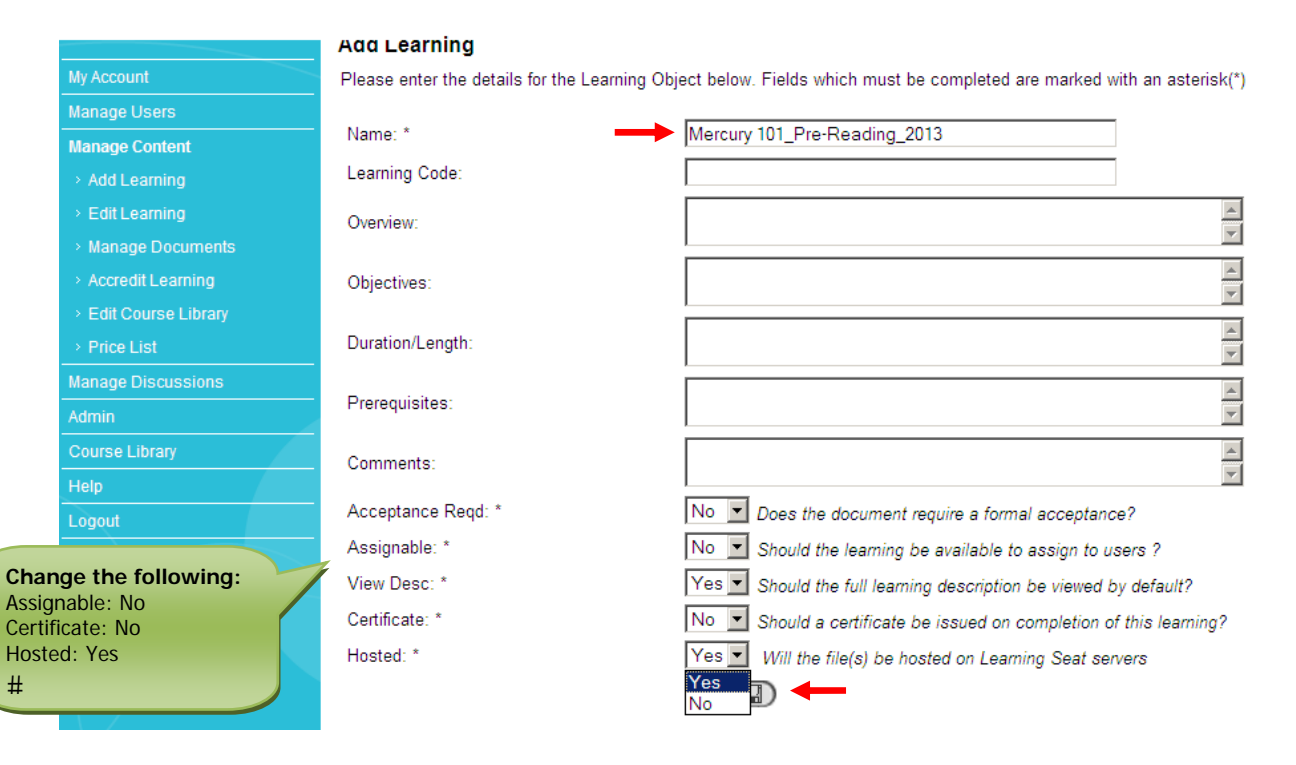

Click **Save** 

#### Click **Browse** to upload your document. Click **Upload**

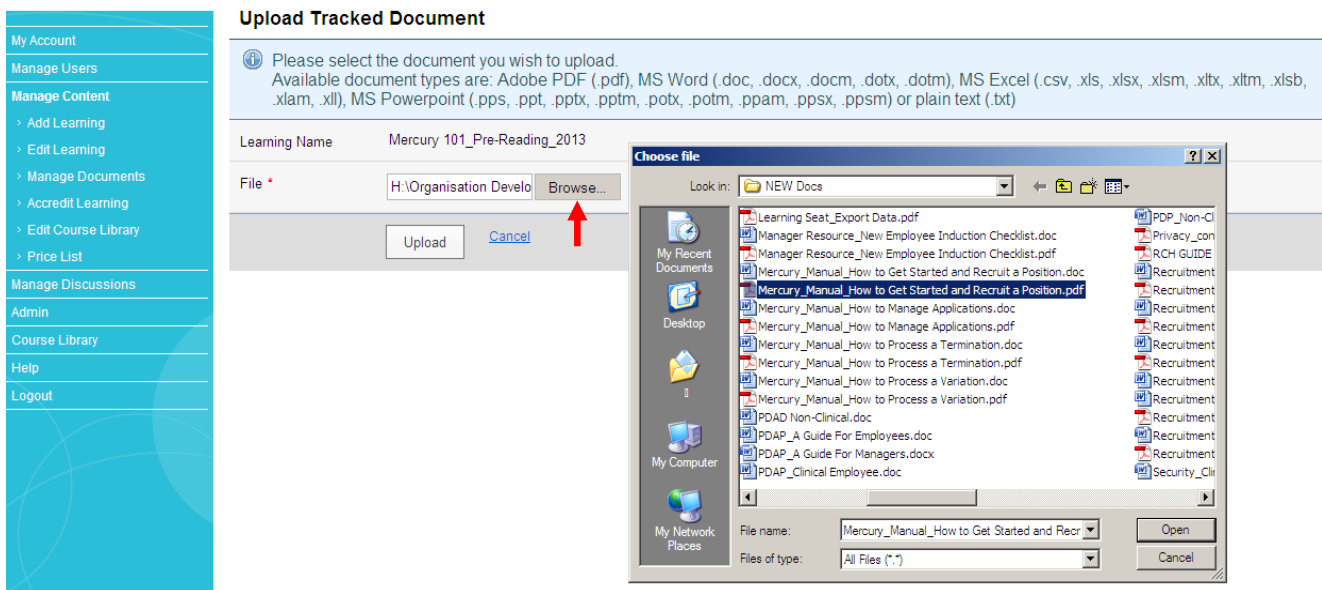

Now we are going to update the Quiz component of your course. Got to **Add Learning**

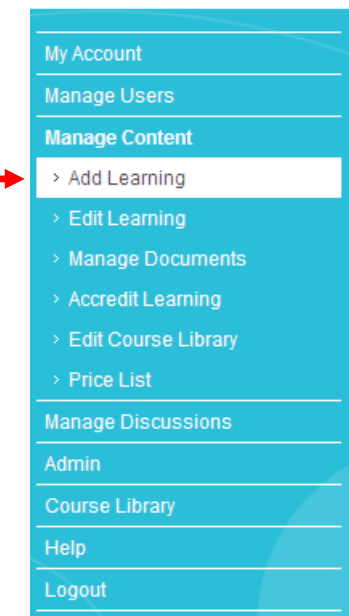

Hile successfully uploaded - Mercury\_Manual\_How to Process a Termination.pdf.

#### Select **On-line Assessment** and **Next**

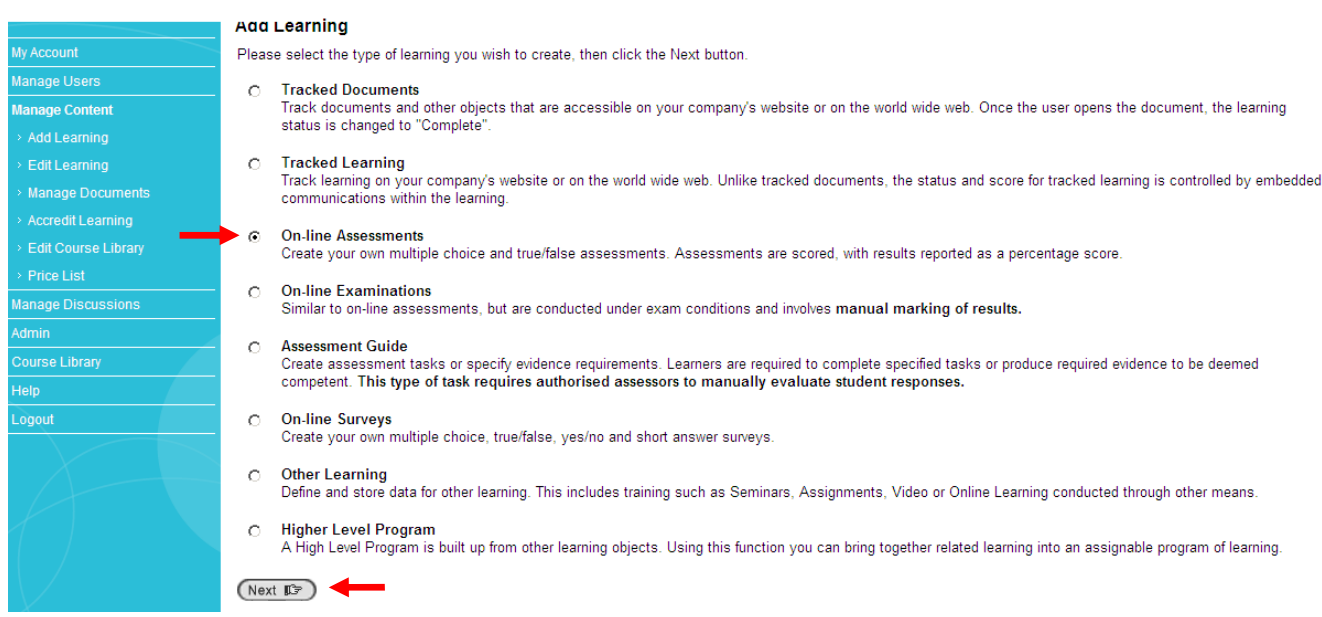

**Name** your component; keep it consistent to your course title name. For example, the name of your course is **Mercury 101\_BUNDLE\_2013**. Your course component is **Mercury 101\_Quiz\_2013**

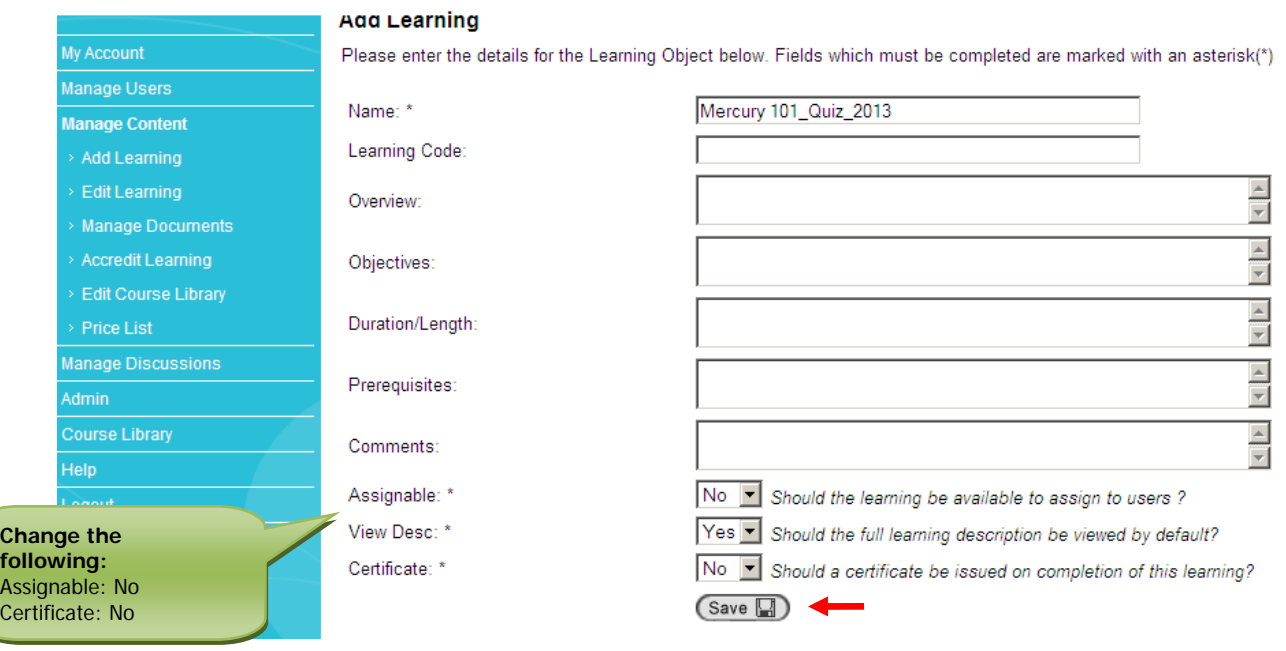

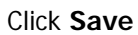

Click **Add** to start typing in your questions and answers.

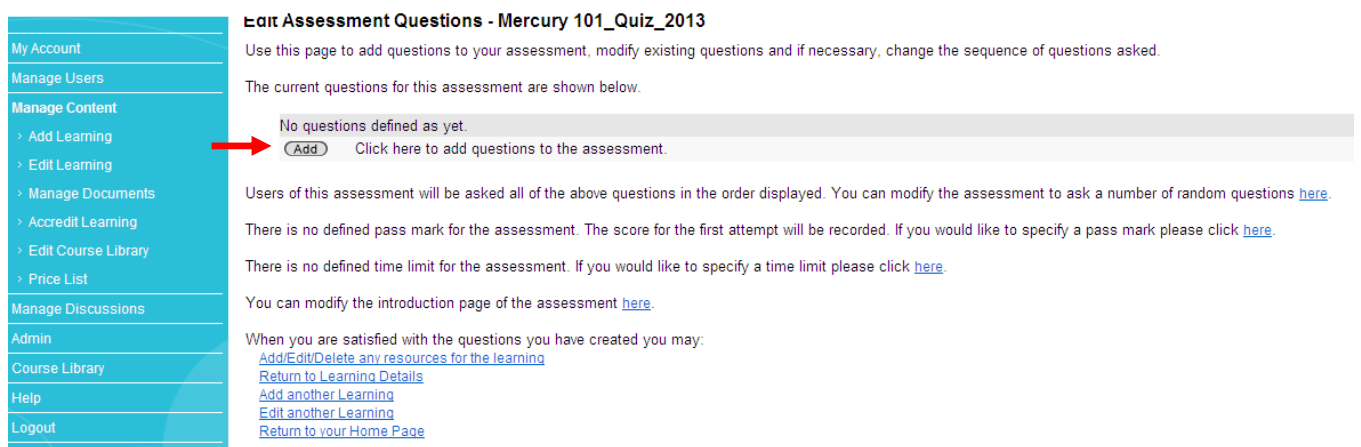

### First select your **Question Type.** You must do this for every question.

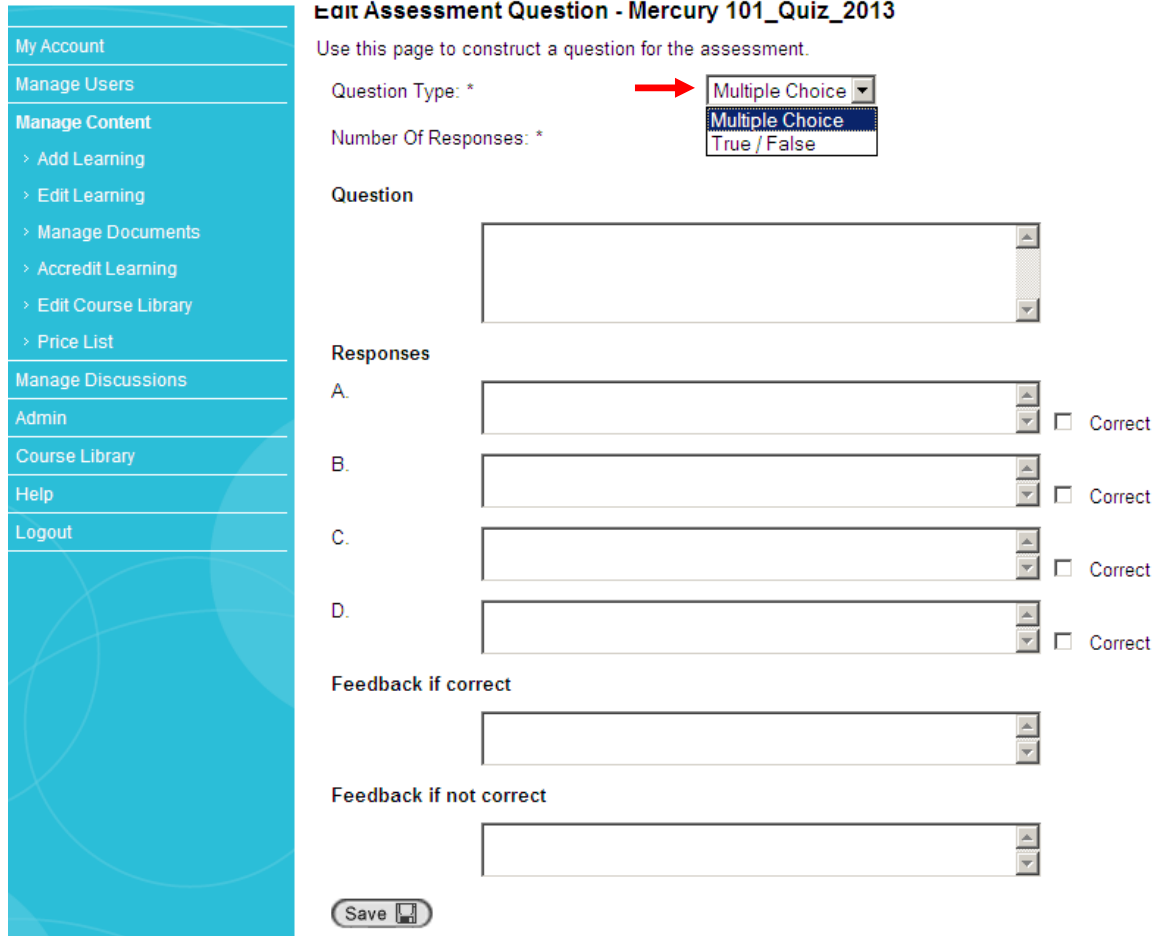

Type in your questions and answers. Select the **Correct** answer.

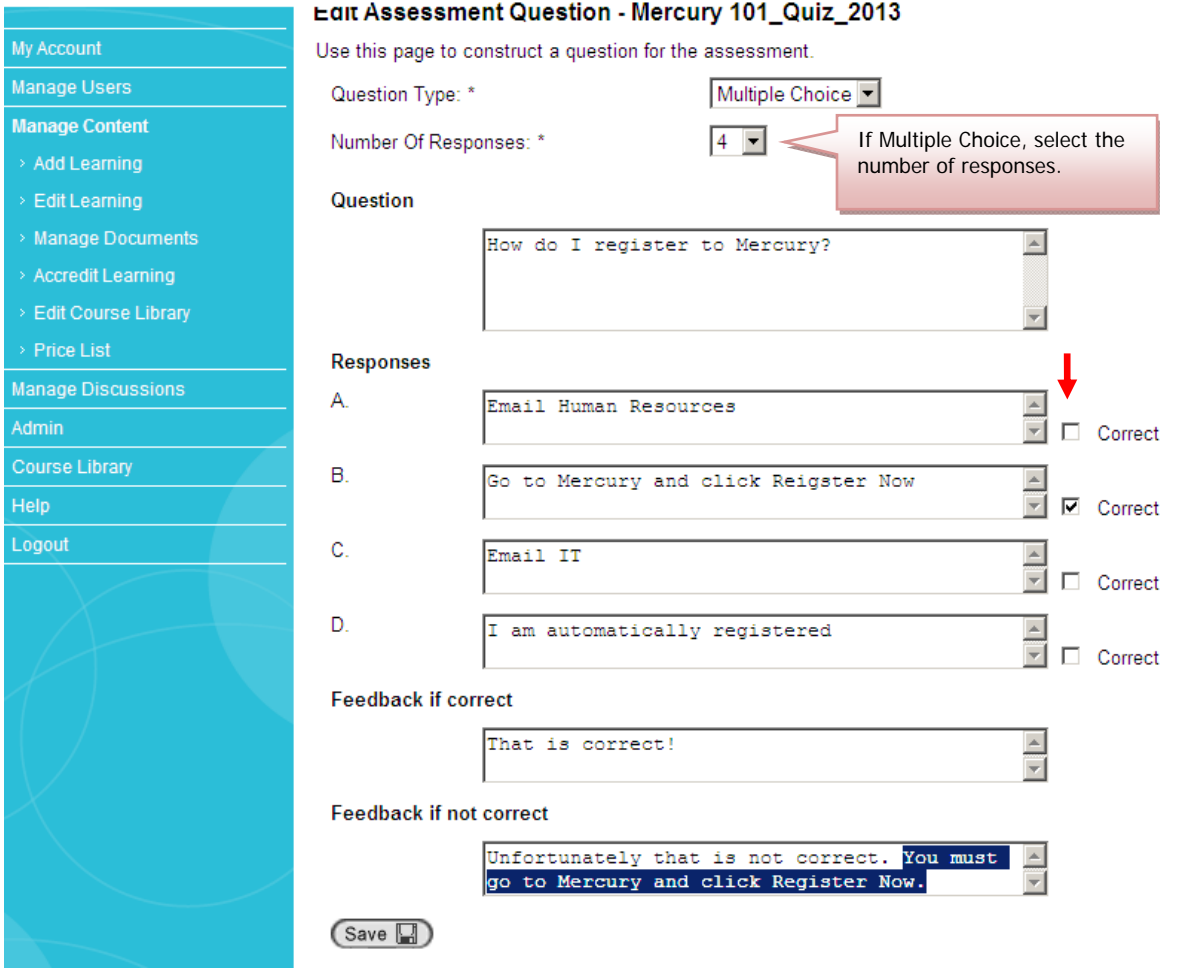

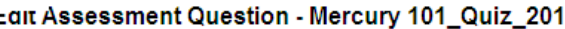

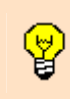

**Tip**: Type in copy for **Feedback if correct** and **Feedback if not correct**. See example above. **IMPORTANT**, if you are going to allow your Users more than one attempt to pass the quiz component of your course, **DO NOT** give them the answer in the Feedback if not correct field. Only do this if you are giving your Users one attempt.

Click **Save** and continue **Add**ing questions to your quiz.

#### You are now ready to add your components to your Course. Go to **Edit Learning**

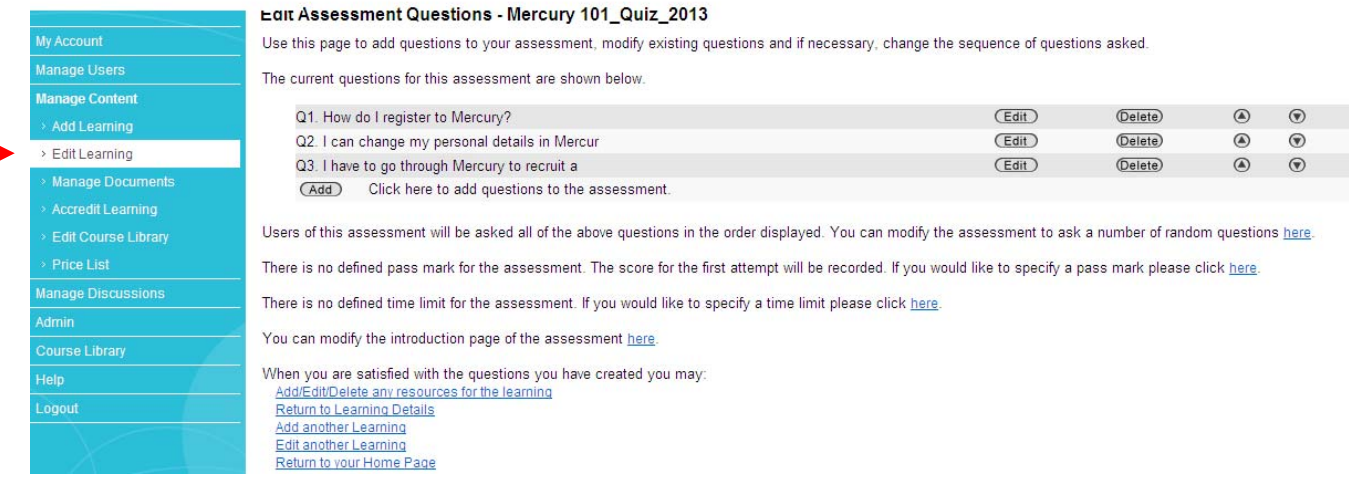

#### Search for your **Learning Name** (Bundle) and **Edit**

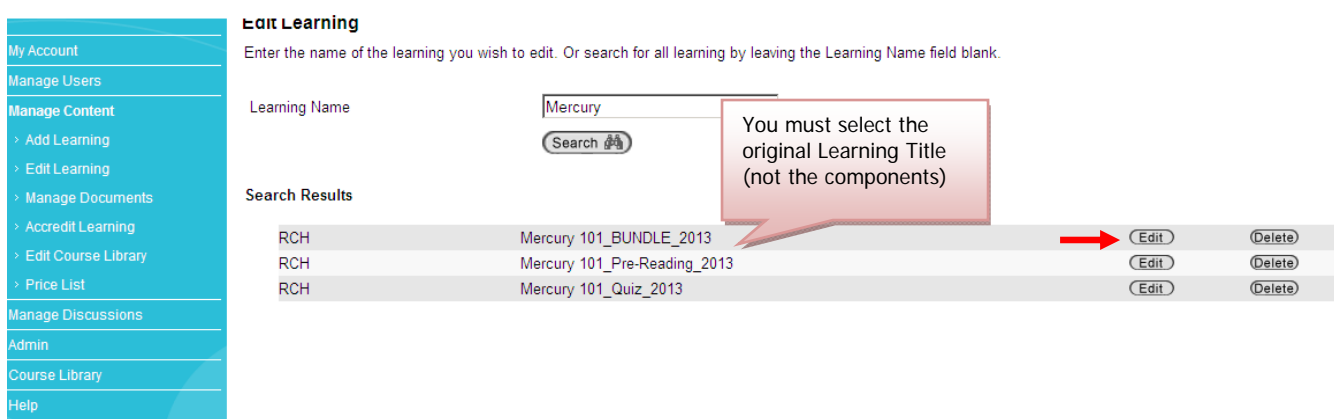

#### Click **Components** and then **Add**

Logout (1999) (1999) (1999)

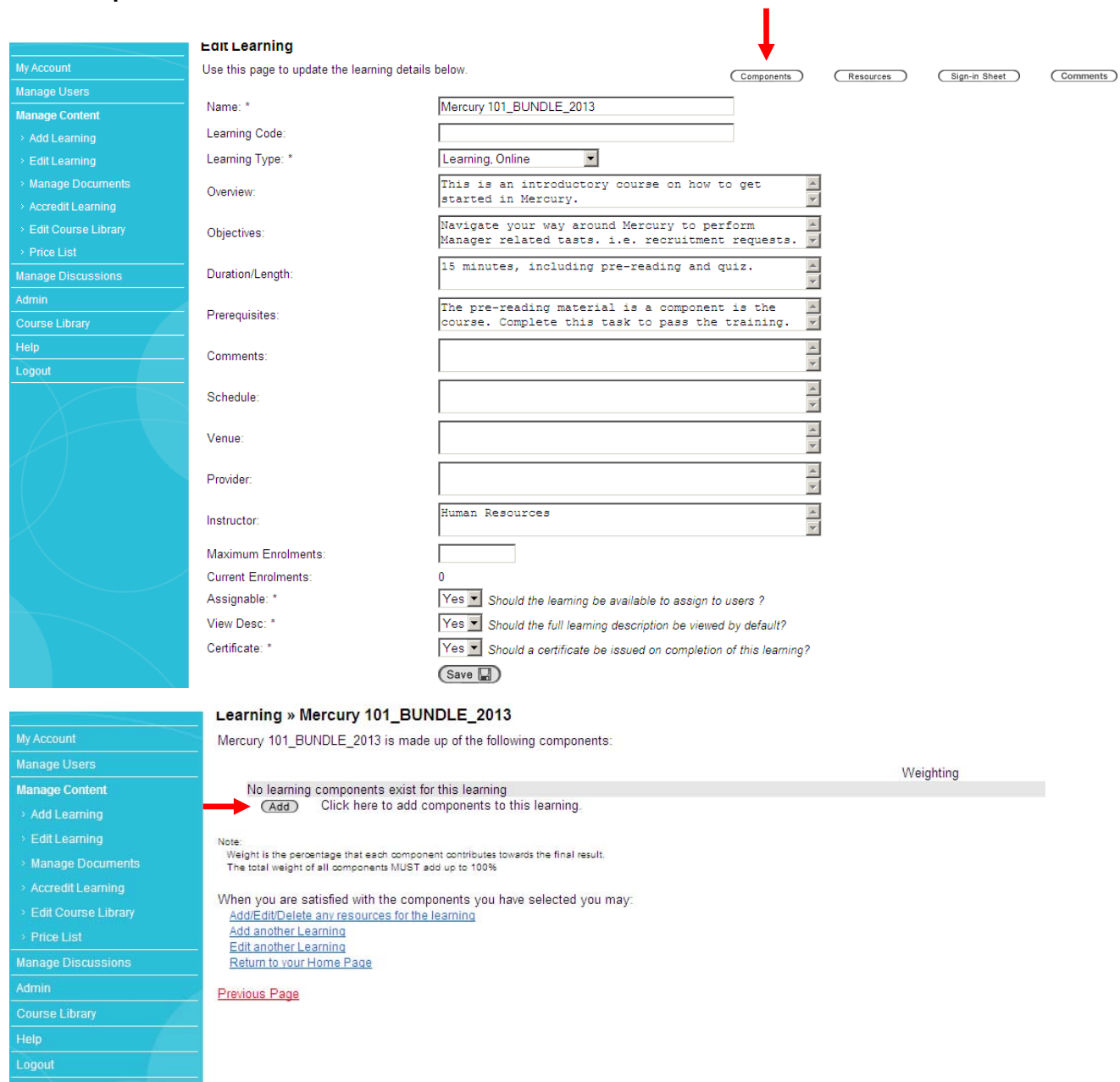

Search for your components via **Learning Name**.

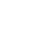

 $#$ 

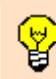

**Tip**: If you entered consistent Learning Names for your components, they will all appear in the search results. This will allow you to add all your components and their weighting (% pass rate) at once.

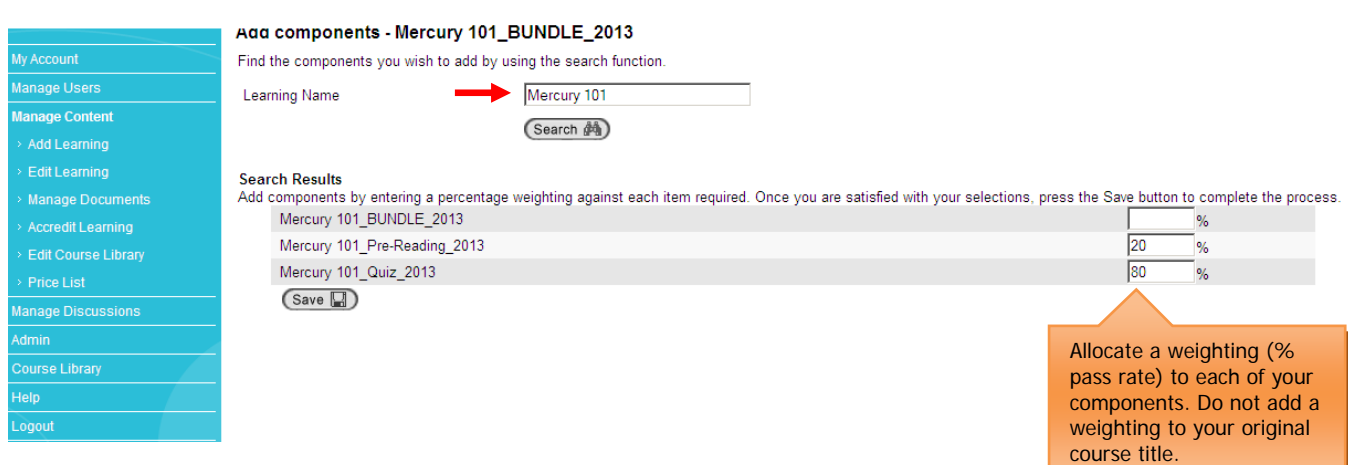

#### Click **Save**

Your components are now added to your Course. You will now be able to assign learning to Users.

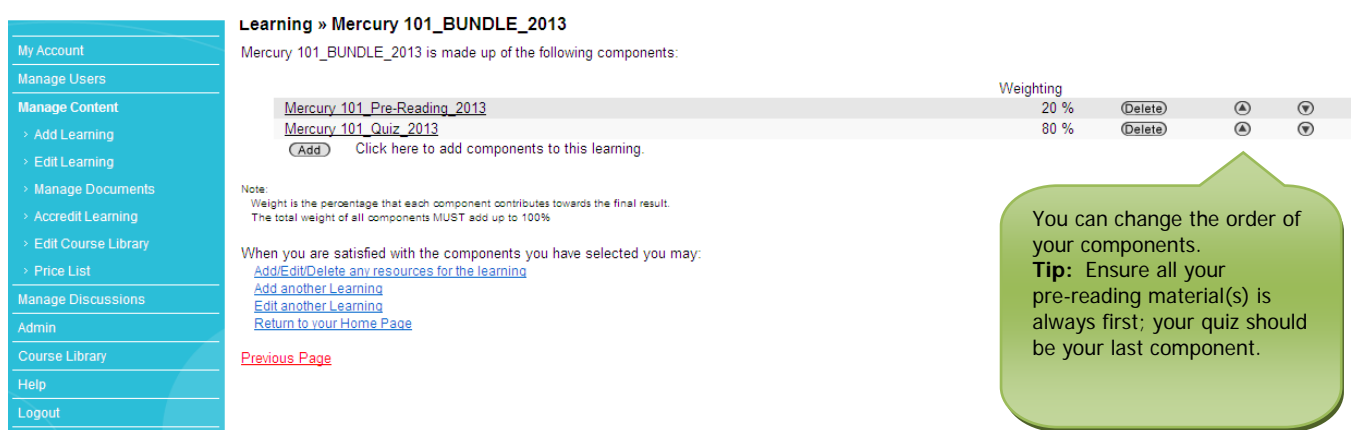

**Email learning.seat@rch.org.au to add your course to the Course Library.** This will allow Users to register to the course.

## **How to Assign Learning in Learning Seat**

Assign professional training to your staff members.

Go to **www.learningseat.com/rch** and type in your **username** (RCH employee number) and **password**.

Forgotten your password? Click on the **Forgotten your password** link and then go to your email inbox.

*LEARNINGSEAT* 

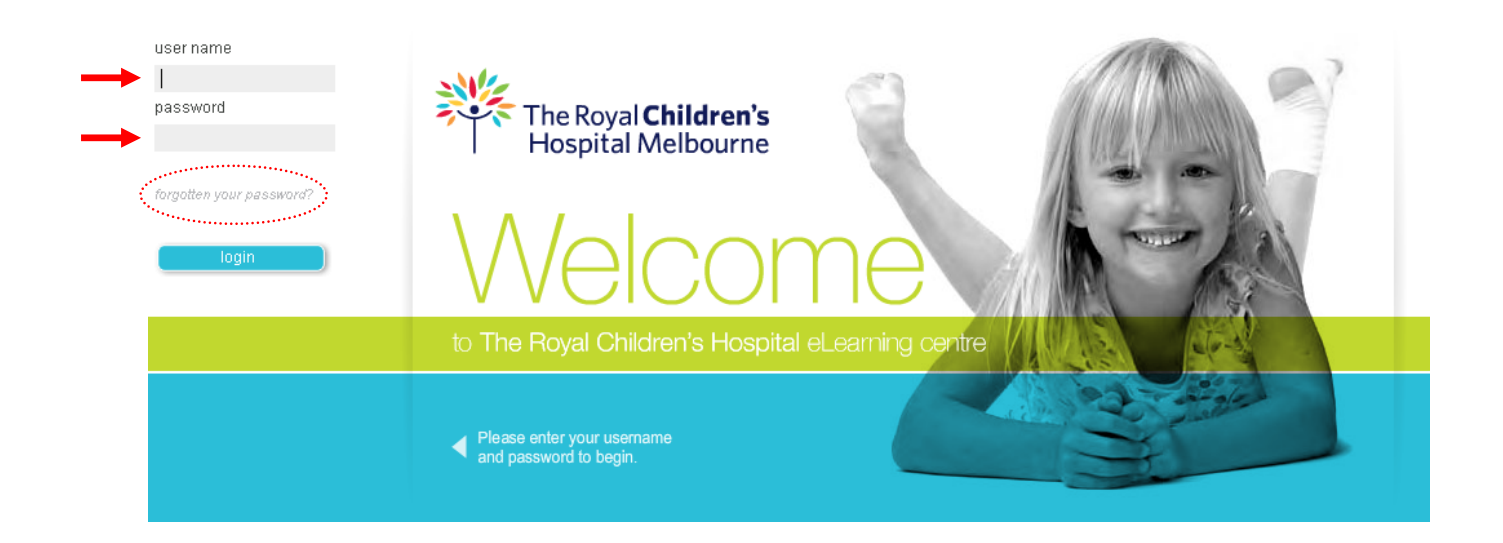

Your **My Account** page will appear.

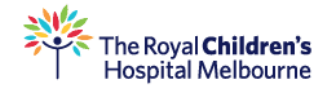

**LEARNINGSEAT** 

#### ■ My Learning » All Learning

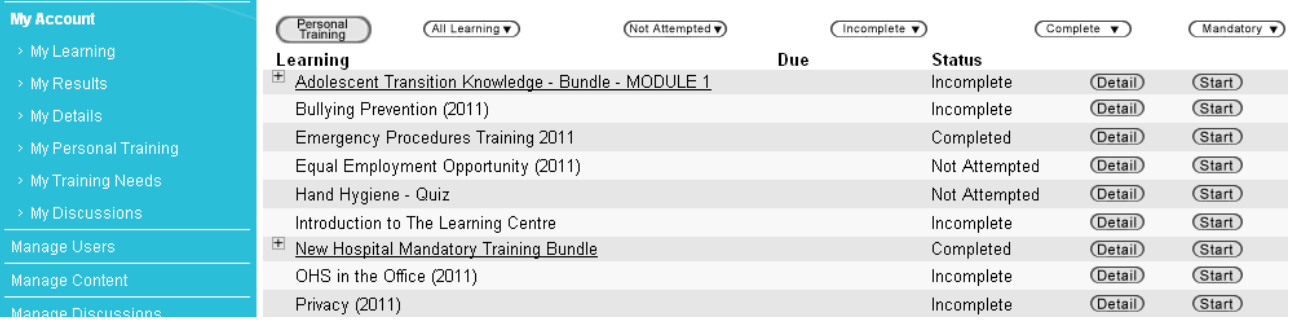

#### Go to **Manage Users** and **Assign Learning**.

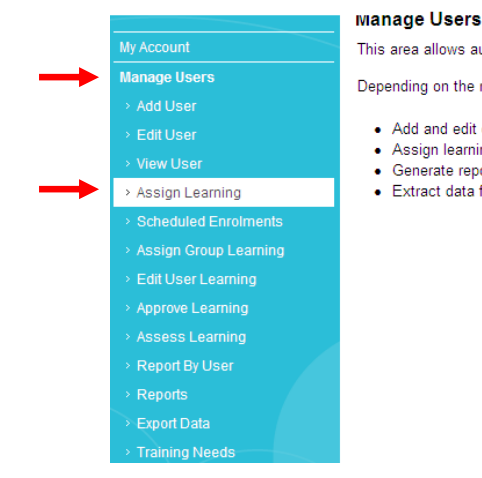

uthorised users to view and manage learning information for users under their scope of control.

roles that have been assigned to you this area may be used to:

- data for a user, including the roles they perform, their membership in groups and any authority they may have over other users.
	-
	- ing to users.<br>ports for users under your control.
- for users under your control.

#### Click on **Assign Learning** from the New version.

#### Assign Learning - Step 1

Enter the name of the learning you wish to assign. Or search for all learning by leaving the Learning field blank.

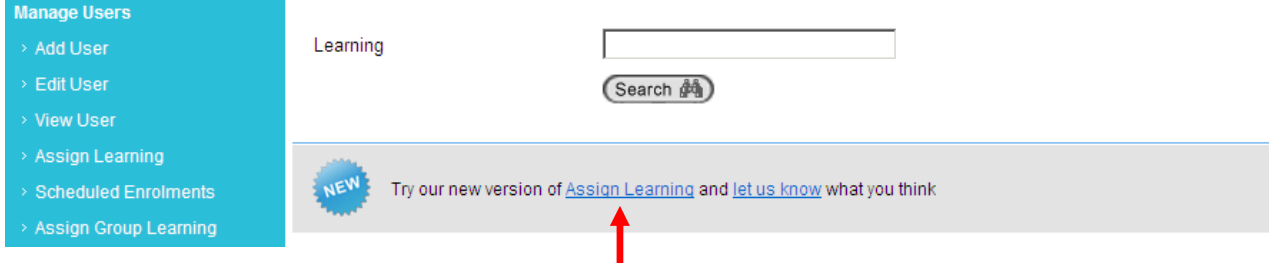

#### Type in the **Learning Name** (course) and **Search**

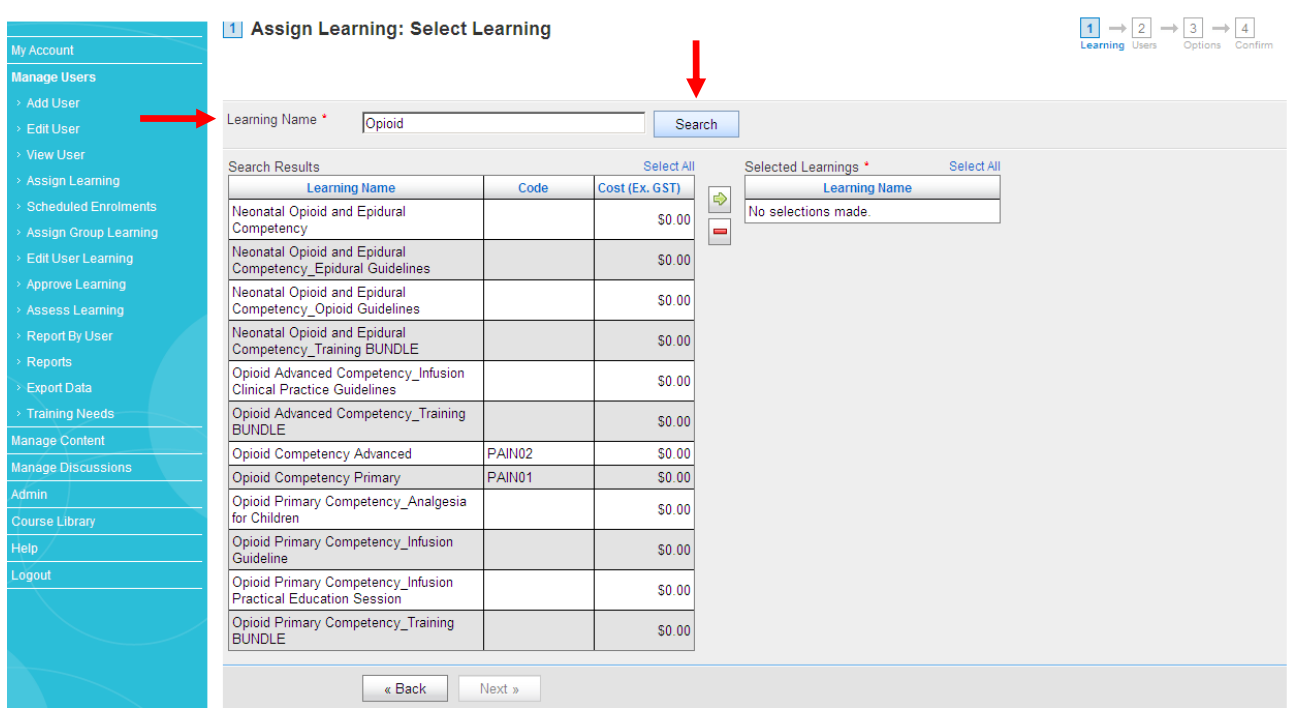

Click on the Learning Name you want to assign and click the **green arrow** to select.

\*To assign multiple courses to the same users, type in another Learning Name and Search and follow the steps.

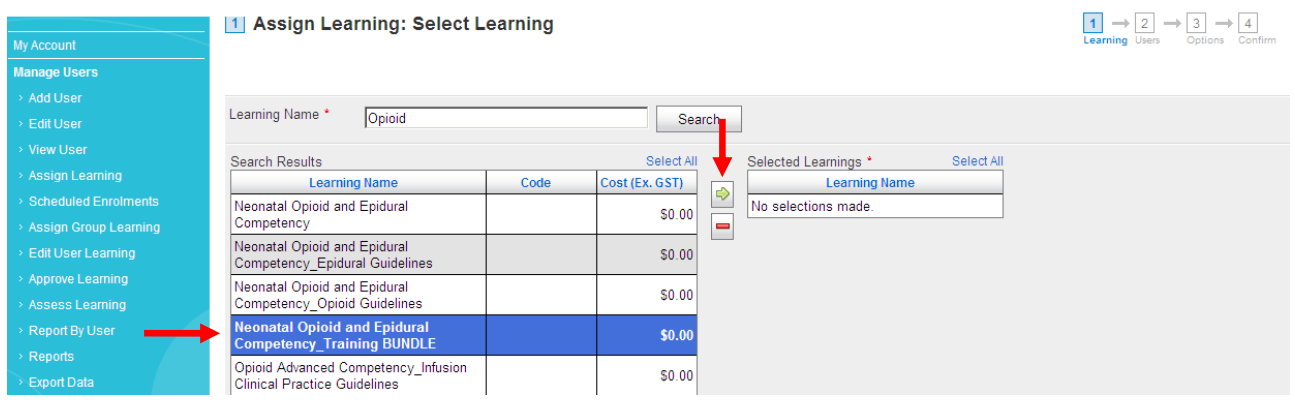

The Learning Name(s) will now appear in the **Selected Learning** list. Click **Next**.

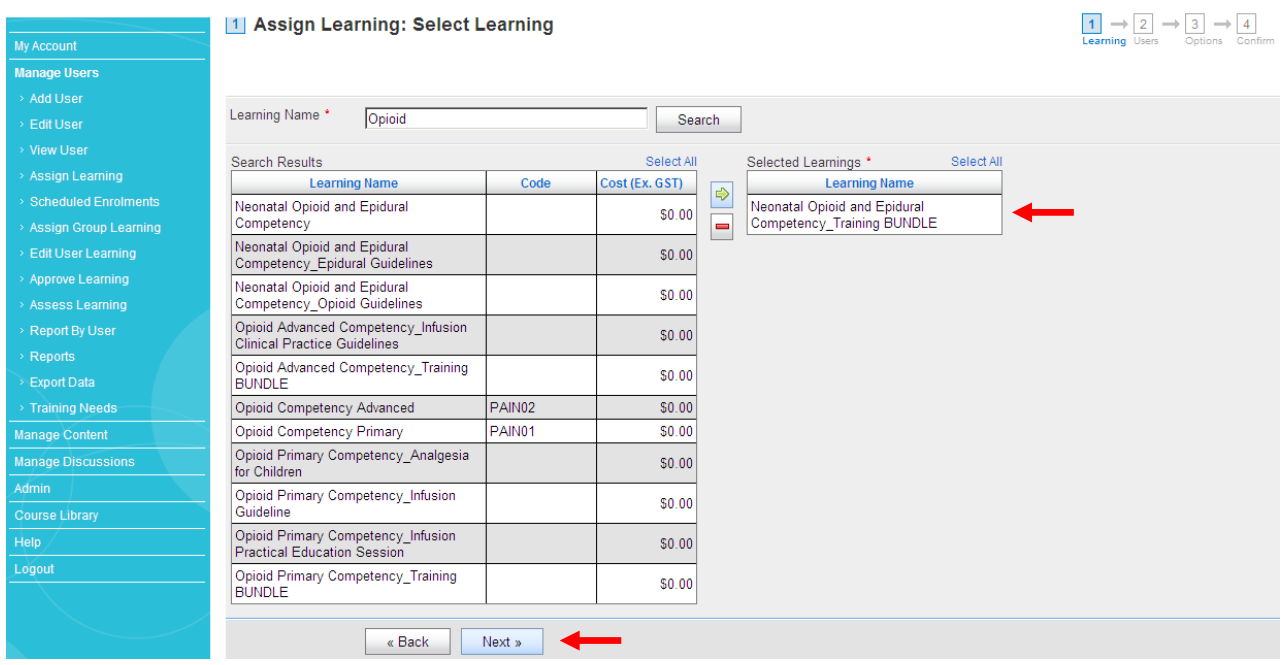

Repeat the above steps to assign the Learning to **Users**.

Type in the user by **Surname** and **Search**.

Click on the User you want to assign the Learning too and click **green arrow** to select. \*To assign multiple users to the same Learning, type in another User Surname and Search and follow the steps.

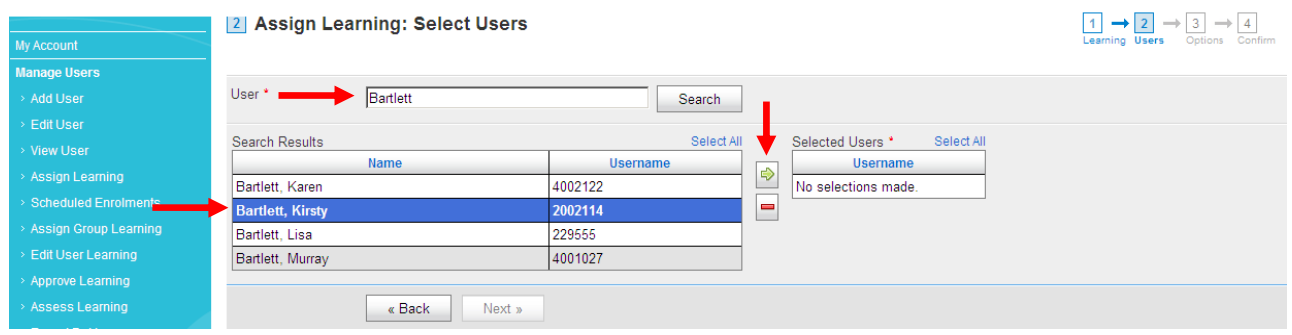

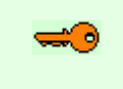

**Note**: You can only assign learning to individuals you have permission too – i.e. within your department/ward/cost centre. If you believe you do not have the correct permissions in your Learning Seat profile, please email learning.seat@rch.org.au

The Users **Username** (RCH employee number) will appear in the Selected Users list. Click **Next**.

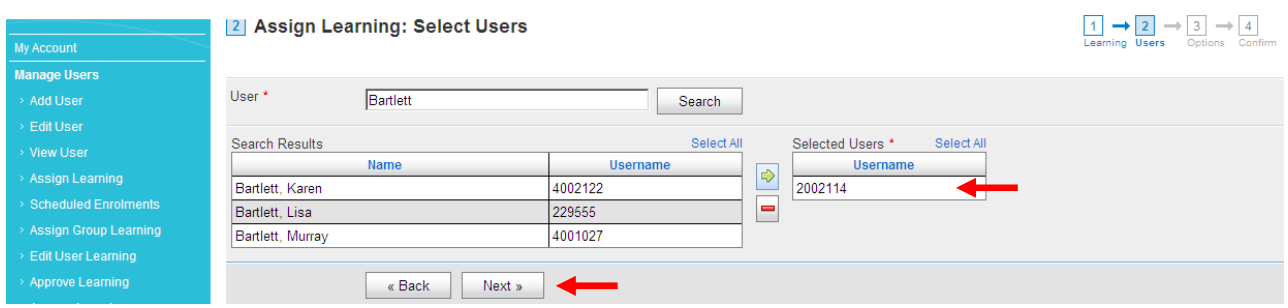

Select if this is a **Mandatory Learning**. If so, nominate a due date via the **calendar** and click **Next**.

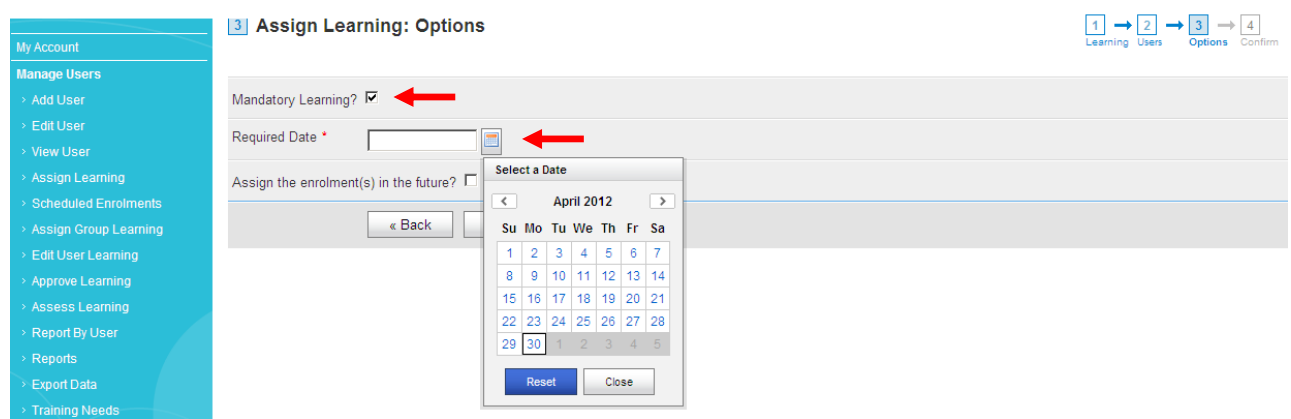

You may **assign the enrolment in the future** if necessary. Select your future enrolment date via the calendar and click **Next**.

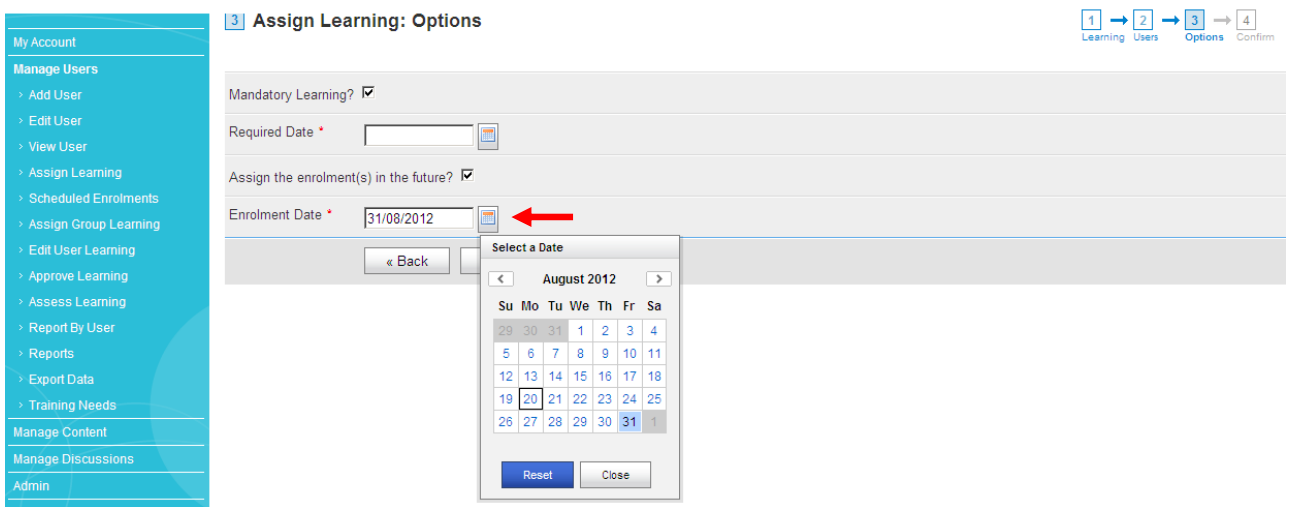

Confirm Assign Learning by clicking **Assign**. If you need to make changes, click Back.

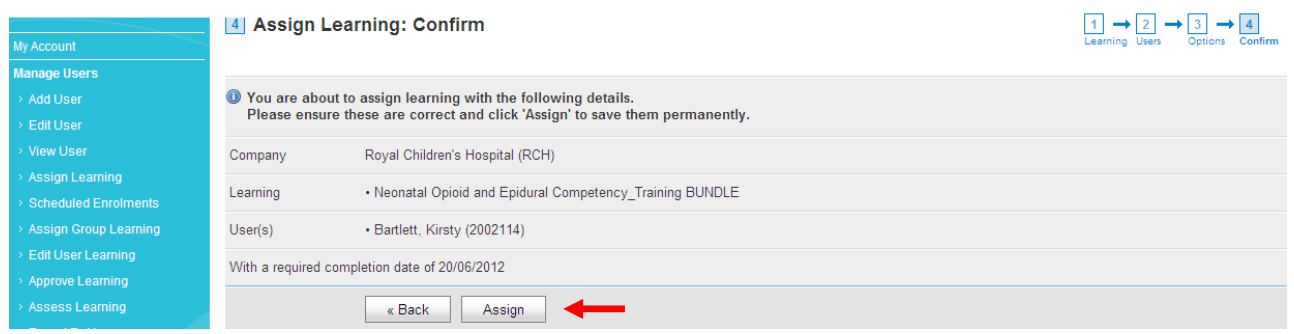

**Assign Group Learning** by clicking on **Manage Users** > **Assign Group Learning**

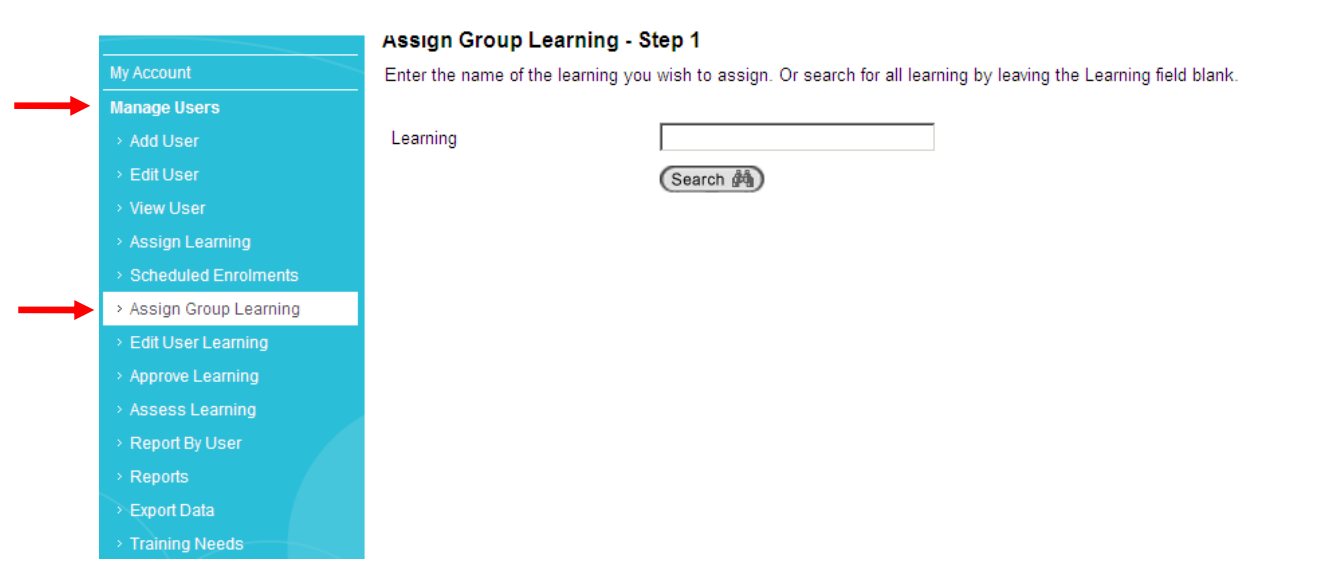

Enter in your **Learning** name and click **Search.** 

**Select** the Learning you want to assign from the search results. Click **Next**.

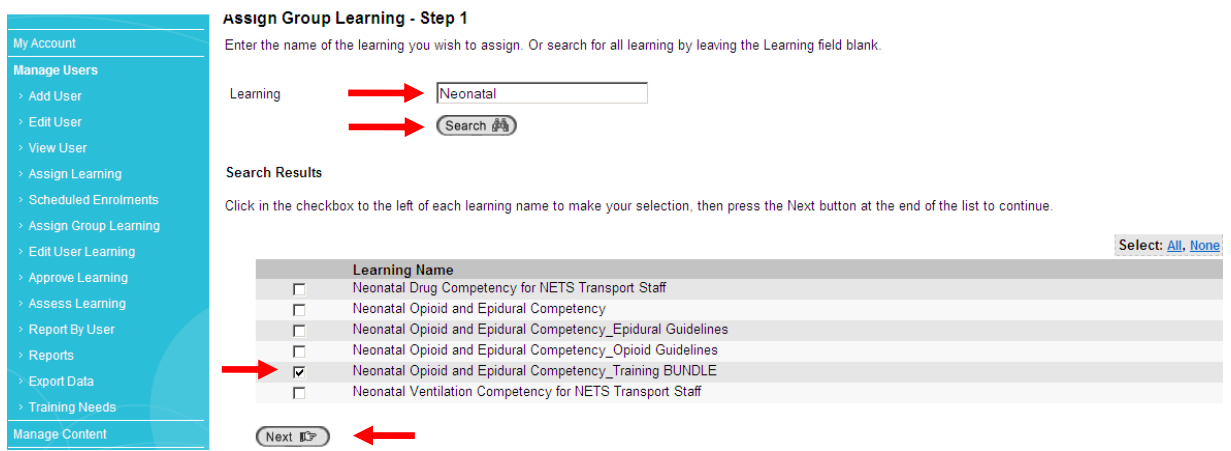

Select your **Group Type** by clicking on the **Hourglass**. Click on a **Group Type** from the pop-up window.

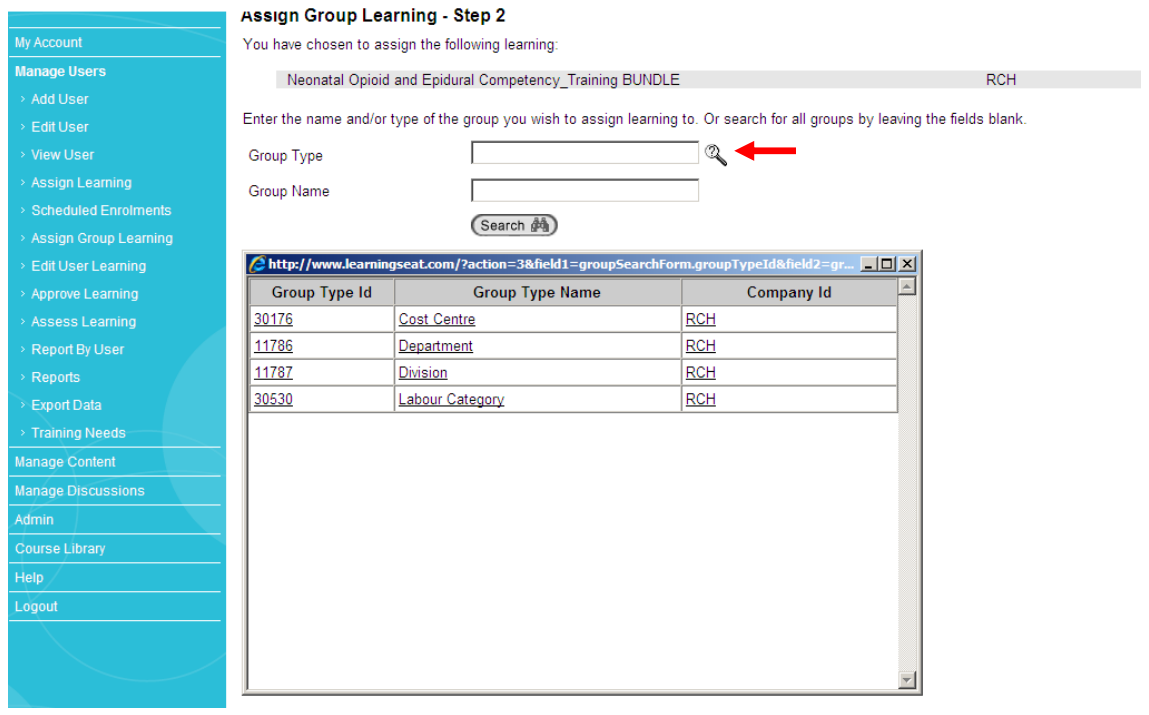

 $#$ 

#### If you selected **Department**, type in your **department name in Group Name** and click **Search**.

Select your Group Name from the search results. Click **Next**.

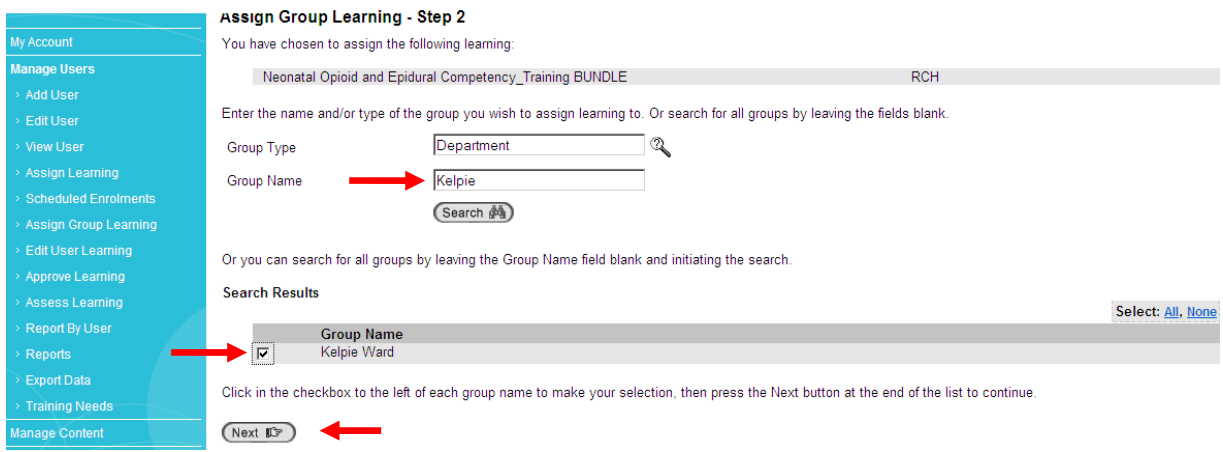

The same steps apply if you select Cost Centre, Division or Labour Category.

**Note**: You can only assign learning to Groups you have permission too – i.e. within your department/ward/cost centre. If you believe you do not have the correct permissions in your Learning Seat profile, please email learning.seat@rch.org.au

#### Specify if this is a **Mandatory Learning**, and if yes, **Required By** (due date)

#### Click **Save** to assign your Learning

۰

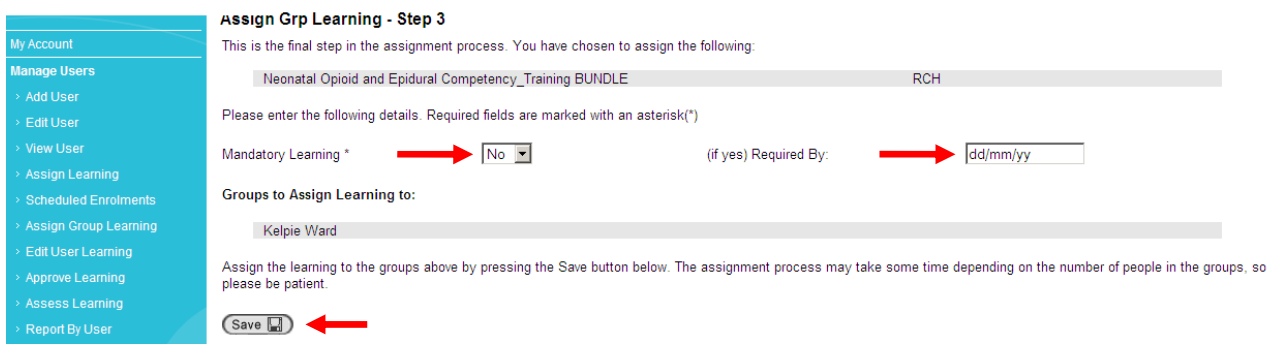

The User will receive a confirmation email advising them that they have been assigned a Learning.

## **How to Export Data in Learning Seat**

Track Users' training results and completion rates.

Go to **www.learningseat.com/rch** and type in your **username** (RCH employee number) and **password**.

Forgotten your password? Click on the **Forgotten your password** link and then go to your email inbox.

*LEARNINGSEAT* 

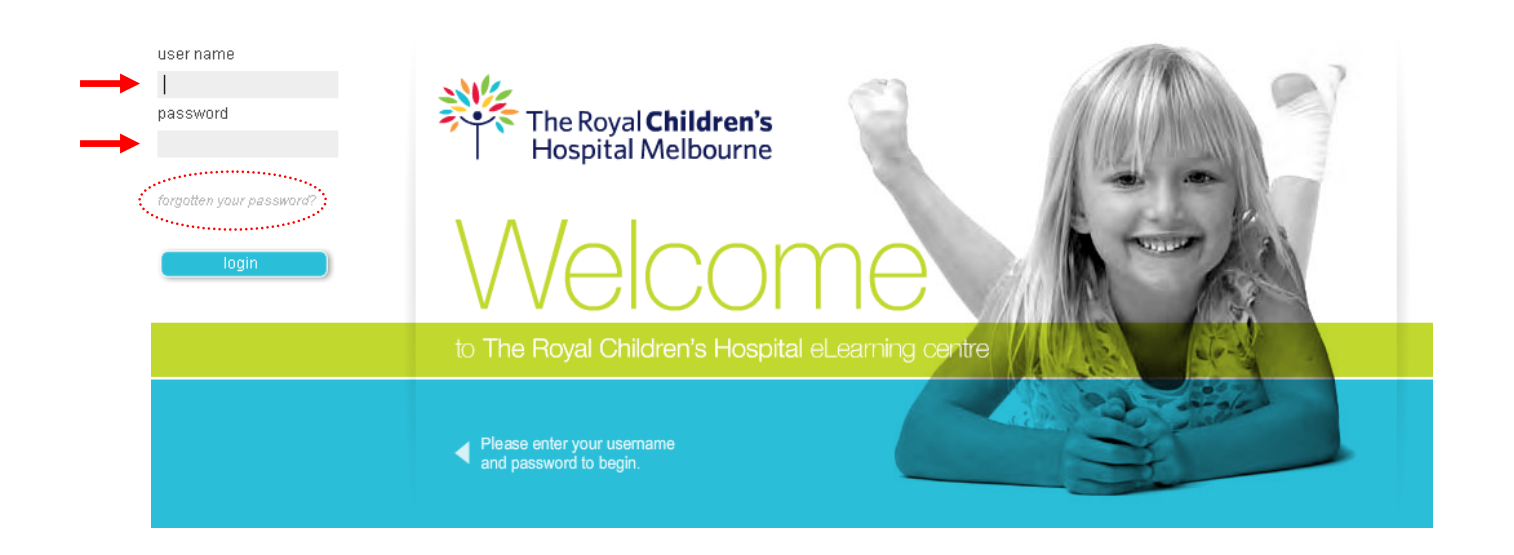

Your **My Account** page will appear.

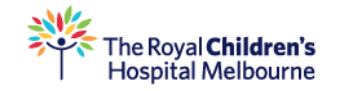

*LEARNINGSEAT* 

#### ■ My Learning » All Learning

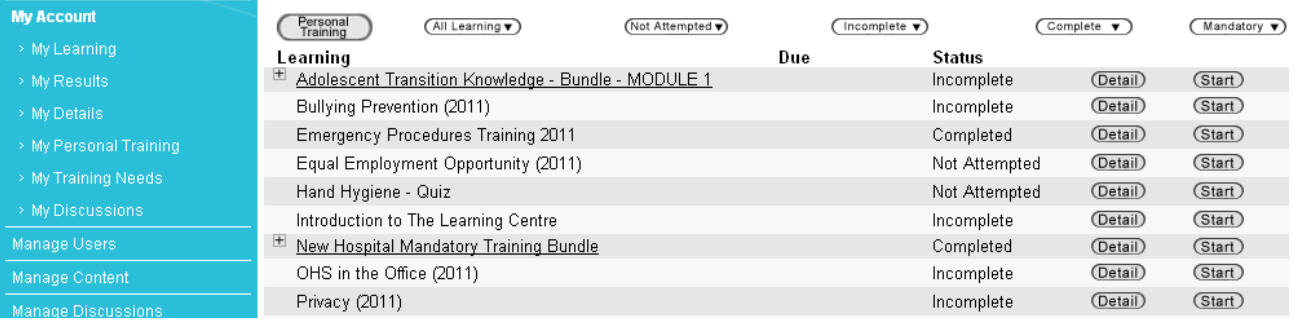

#### Go to **Manage Users** and **Export Data** for Users And Their Learning

**Export Type** remains as **Users And Their Learning**

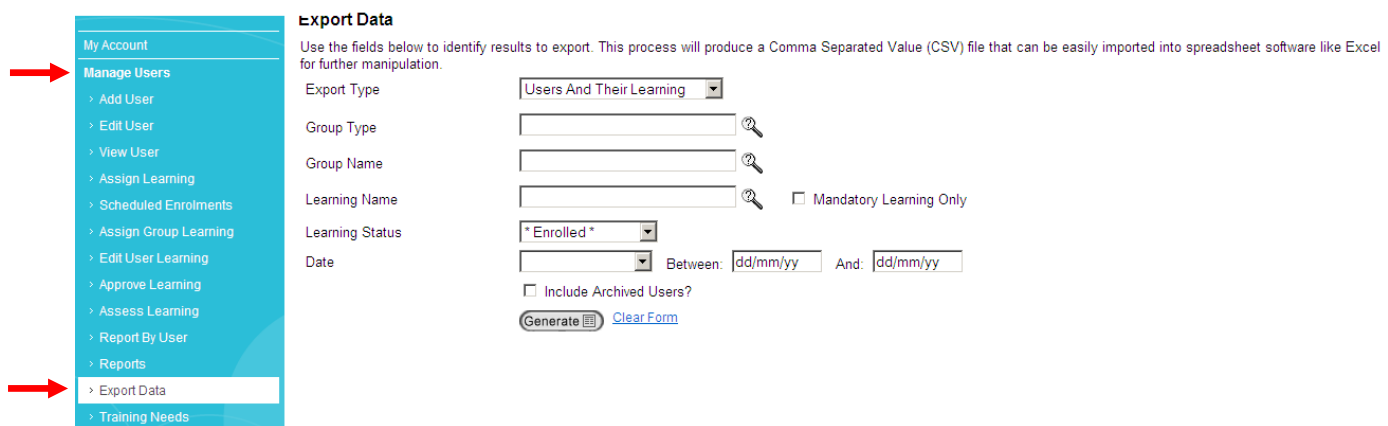

Click on the hourglass for **Group Type** icon and select one of the following Groups.

\*You will only have access to specific Group Types according to your own Learning Seat profile permissions. If you need access to other Group Types, email learning.seat@rch.org.au

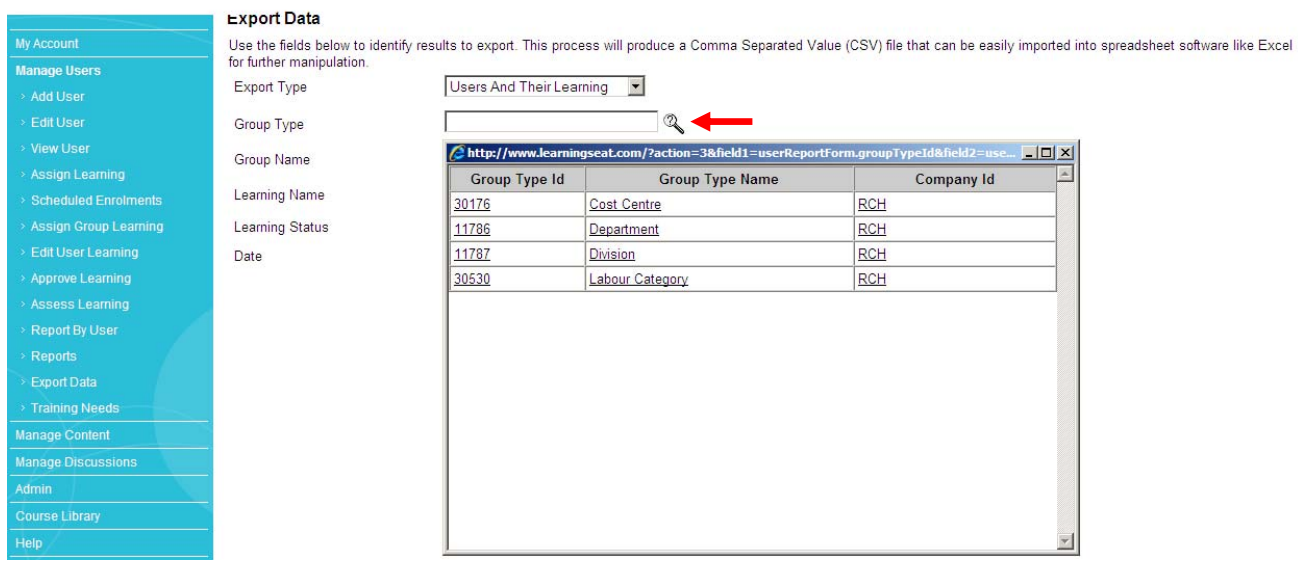

#### Start typing in your **Group Name** and then click the hourglass to select your Group Name.

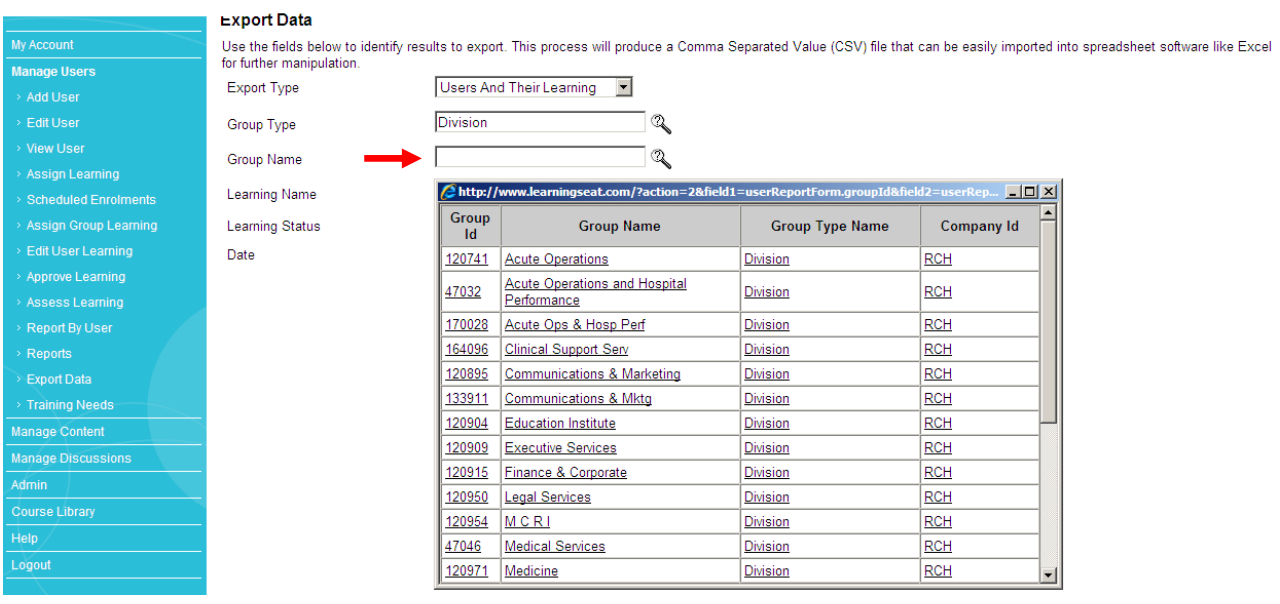

Start typing in your **Learning Name** in the space provided and select your course.

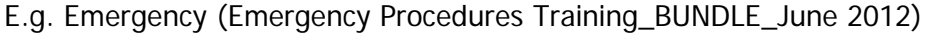

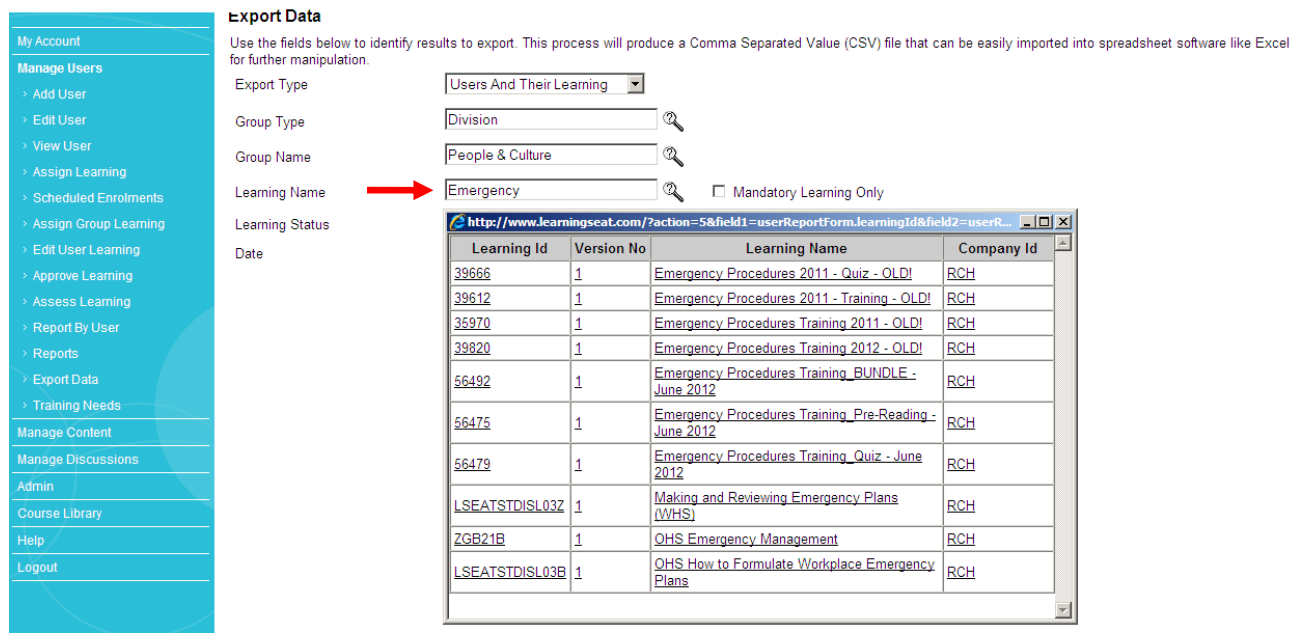

#### **Learning Status** remains as **Enrolled**

Click **Generate** to export your data into an Excel Spreadsheet

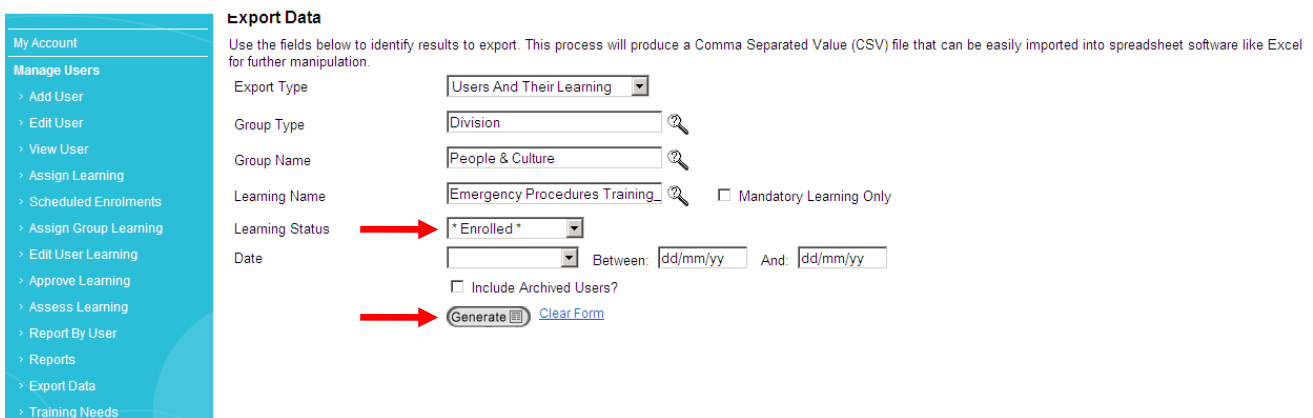

### A window will appear, click on **click here** to launch your Excel Spreadsheet

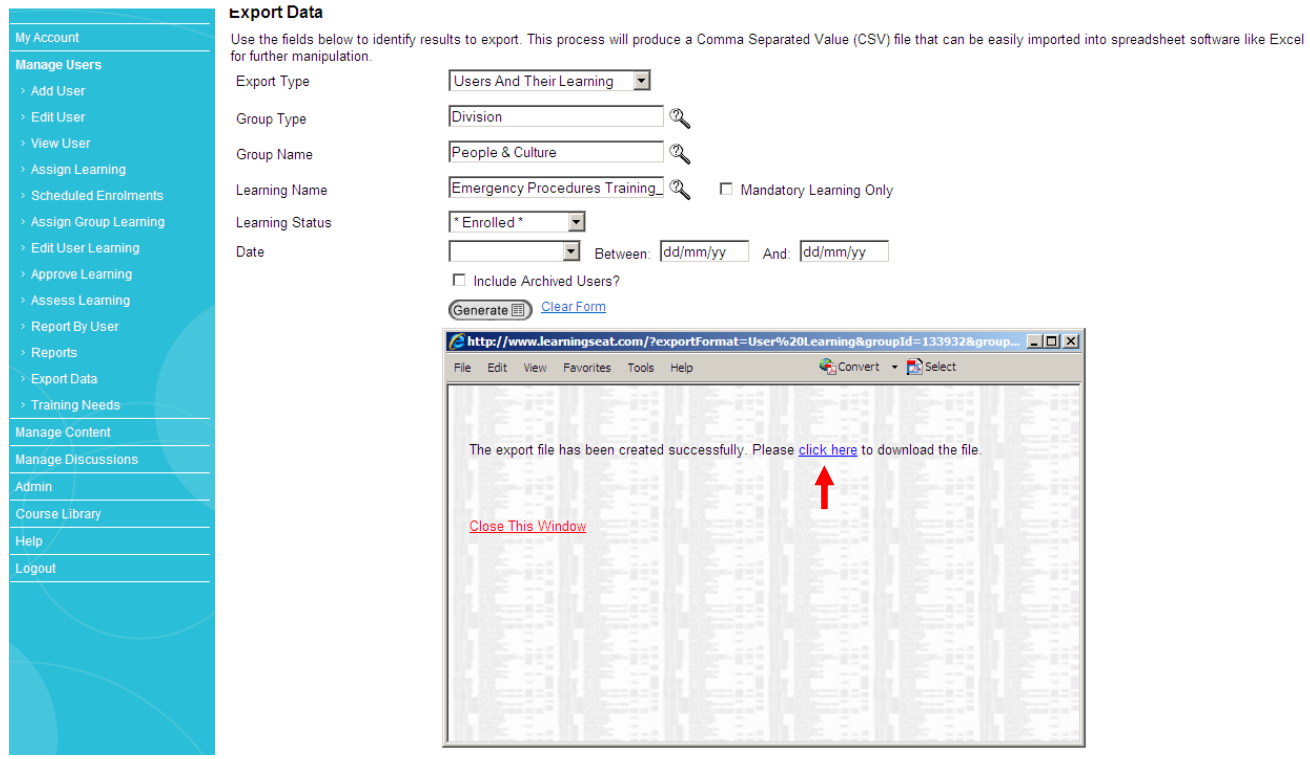

You can now manipulate your spreadsheet according to your needs.

### **Analysing Quiz Results**

Find out what questions your Users answered correctly and incorrectly, and their overall percentage pass rate per question.

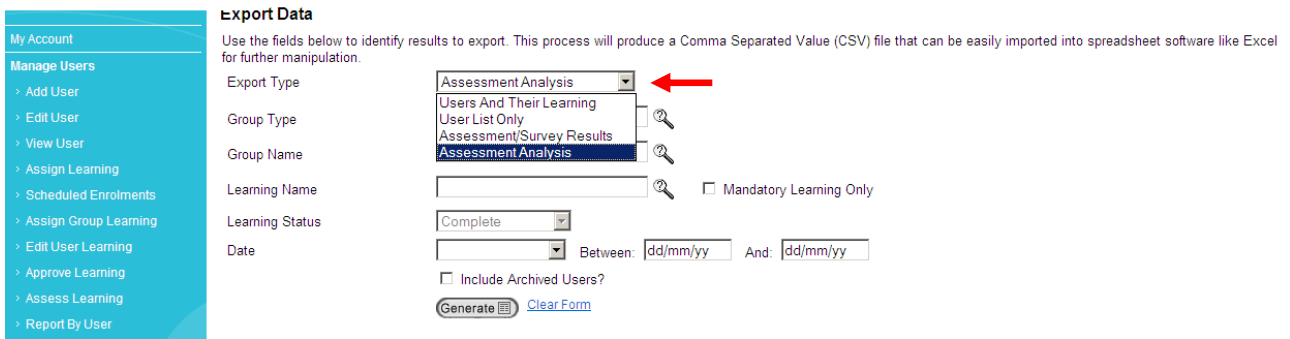

#### Drop down the **Export Type** list and select **Assessment Analysis**

Click on the hourglass for **Group Type** icon and select one of the following Groups.

\*You will only have access to specific Group Types according to your own Learning Seat profile permissions. If you need access to other Group Types, email learning.seat@rch.org.au

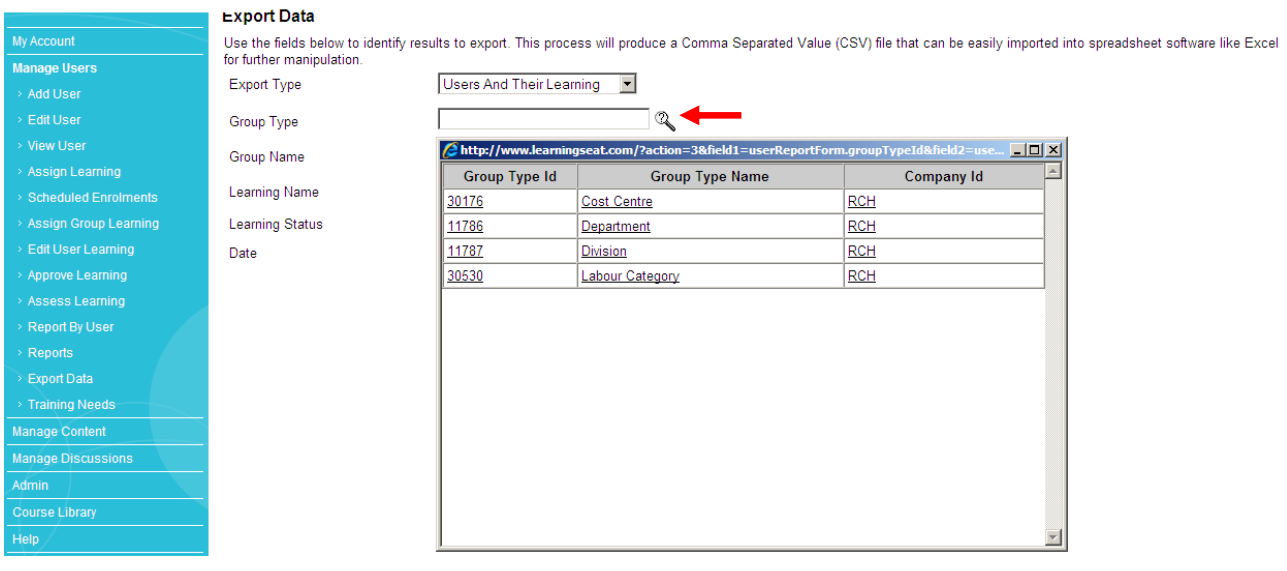

 $#$ 

Start typing in your **Group Name** and then click the hourglass to select your Group Name.

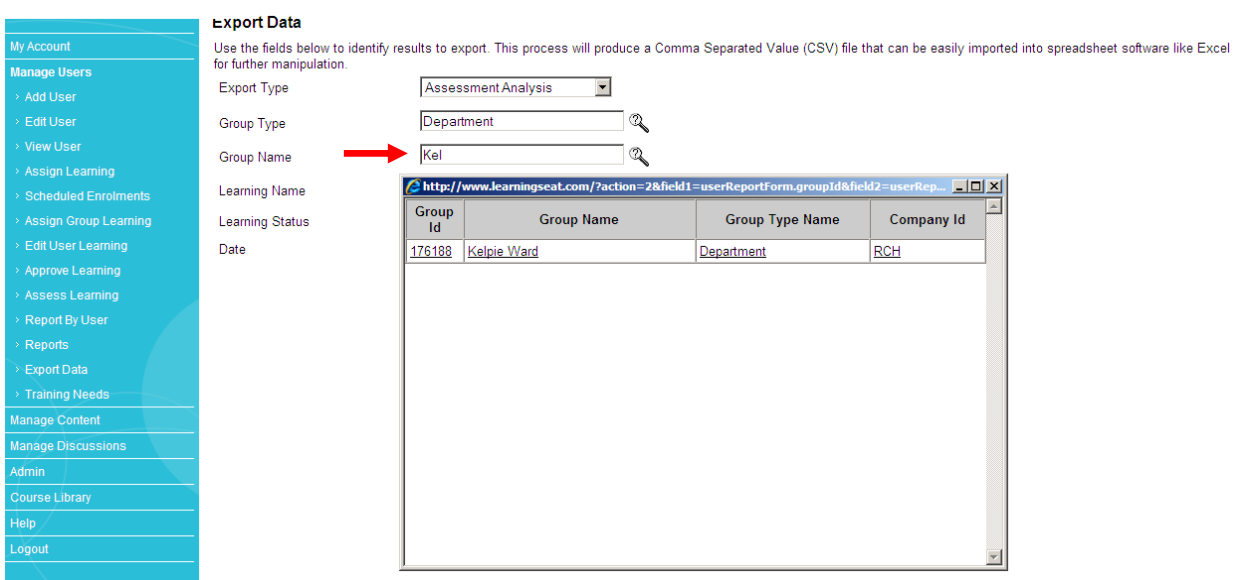

Start typing in your **Learning Name.** Ensure you are selecting the Quiz component of your assessment. E.g. Nursing Preceptorship Model QUIZ. Click **Generate**.

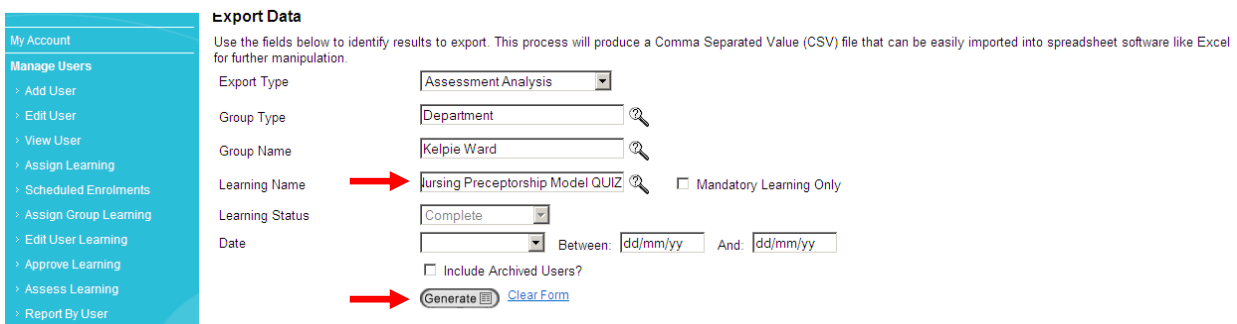

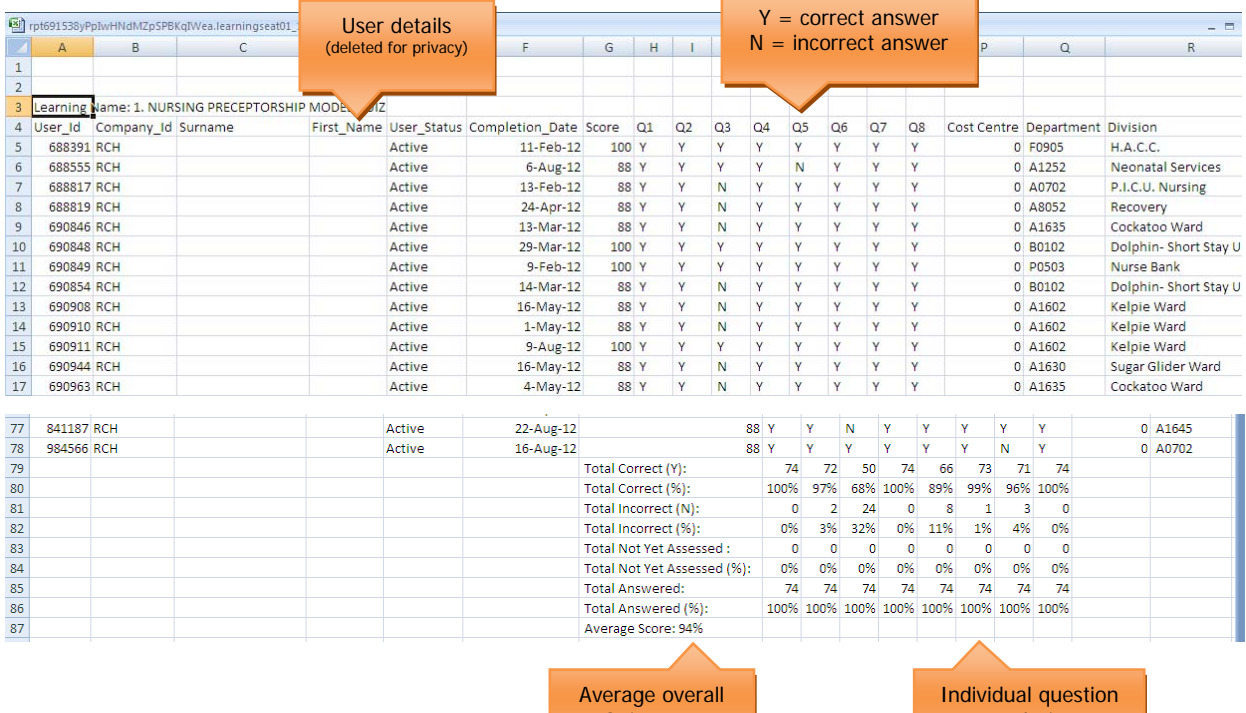

Quiz score

 $#$ 

Individual question analysis.

### **Frequently Asked Questions**

Learning Seat houses a FAQ screen to answer some of your most commonly asked questions. Go to **Help > FAQ** and click on the question to reveal the answer.

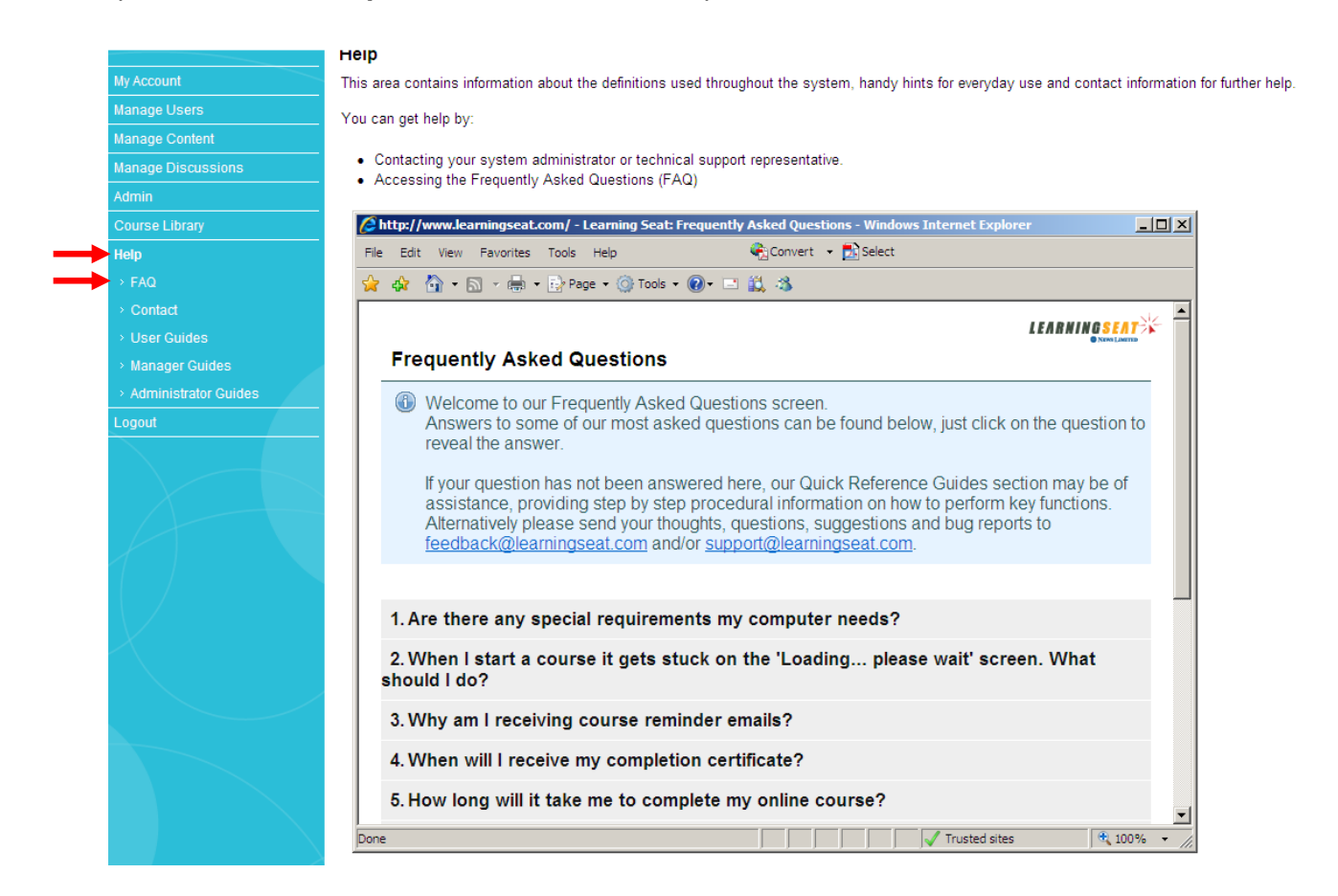

**Tip**: One of the most useful tip to know as a User is **how to save your course progress**.

The sections that have already been completed, indicated with a tick, are saved automatically when you exit a course.

If you are in the middle of a section, select the **Bookmark button** in the course menu at the top of the page and you will then be presented with the option of bookmarking the current page or returning to a previously bookmarked page.

### **External Access**

Accessing your learning and RCH email account off-site.

Learning Seat is hosted via the web, so you do not have to log into the RCH network to access your training. Go to **www.learningseat.com.au/rch** and type in your **username** (RCH employee number) and **password** at the log-in screen.

Forgotten your password? Click on the **Forgotten your password** link and then go to your RCH email inbox.

To **access to your RCH email account externally**, type webmail.rch.org.au in the address toolbar.

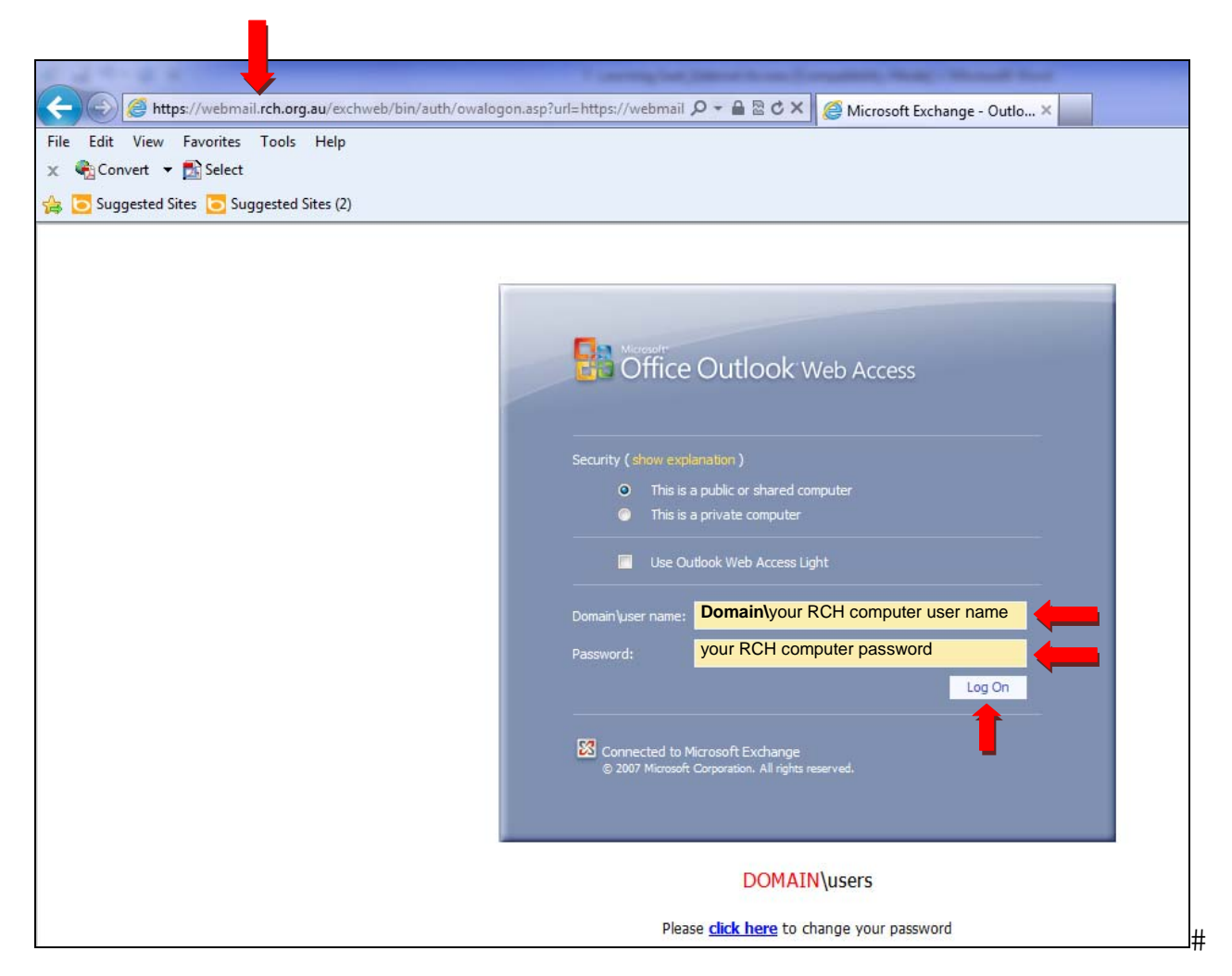